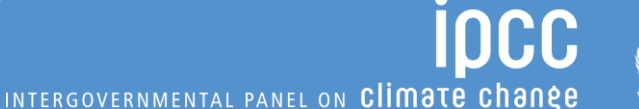

### **The IPCC Inventory Software** *A Tool to Support the Enhanced Transparency Framework Implementation under the Paris Agreement*

**IPCC TFI TSU UNFCCC SBs 5 June 2024**

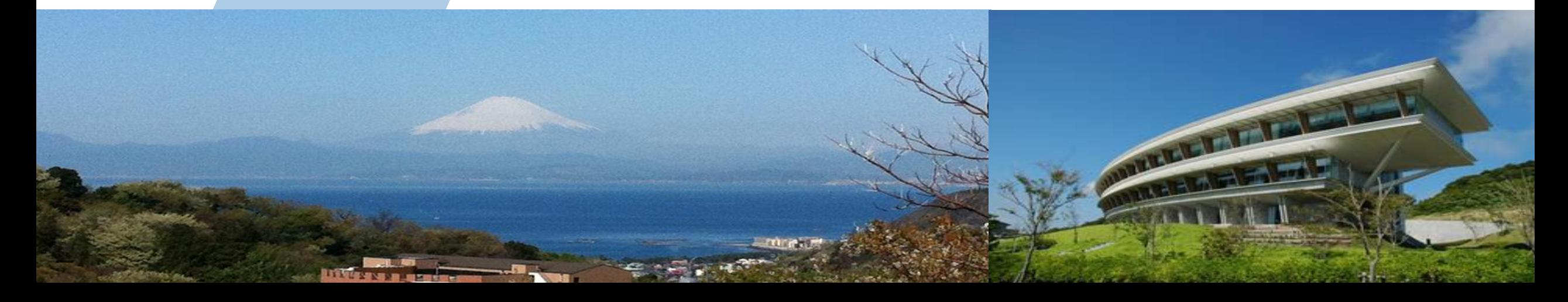

## **Transparency is critical to fighting Global Warming**

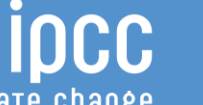

INTERGOVERNMENTAL PANEL ON Climate change

#### **UNITED NATIONS FRAMEWORK CONVENTION ON CLIMATE CHANGE**

#### **Article 4**

#### **COMMITMENTS**

All Parties, taking into account their common but differentiated responsibilities and their 1. specific national and regional development priorities, objectives and circumstances, shall:

Develop, periodically update, publish and make available to the Conference of  $(a)$ the Parties, in accordance with Article 12, national inventories of anthropogenic emissions by sources and removals by sinks of all greenhouse gases not controlled by the Montreal Protocol, using comparable methodologies to be agreed upon by the Conference of the Parties;

> **UNITED NATIONS** 1992

### **IPCC supporting Transparency since its onset**

INTERGOVERNMENTAL PANEL ON Climate change

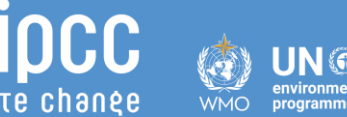

IPCC's original authors (1991-1995) set out to produce:

- ✓ **Methodological guidance to prepare National GHG Inventories**
- ✓ **Software to facilitate use of those Guidelines**

### **Transparency take a lot of efforts**

iocc INTERGOVERNMENTAL PANEL ON Climate change

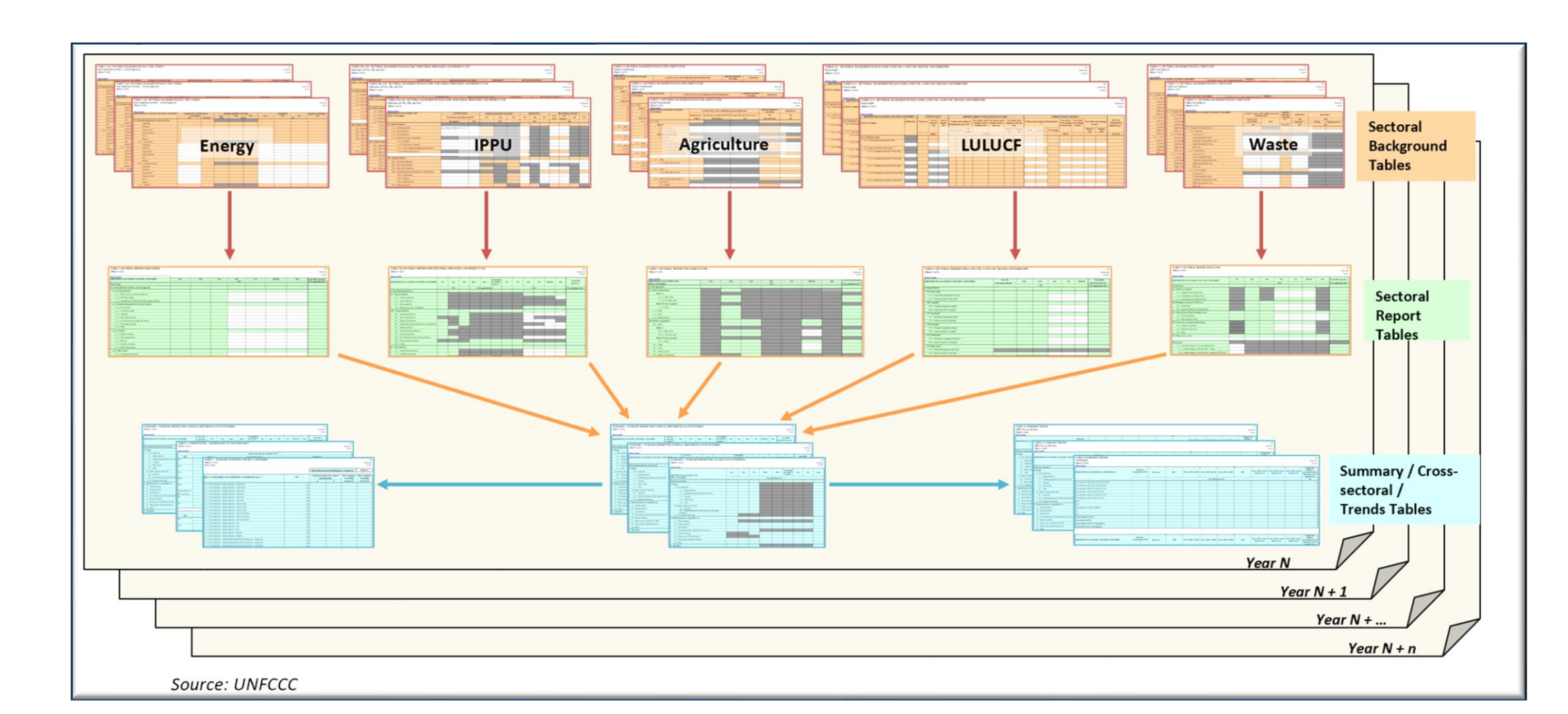

environment<br>programme **WMO** 

### **IPCC Inventory Software: Event Outline**

INTERGOVERNMENTAL PANEL ON Climate chang

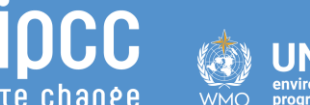

Evolution and Features of the *Software*

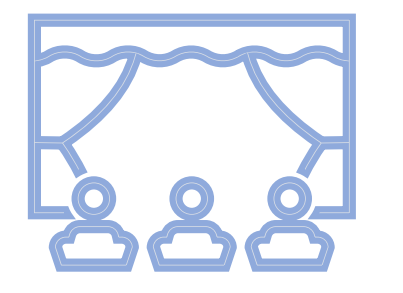

Demonstration, including Interoperability with the UNFCCC ETF Reporting Tool

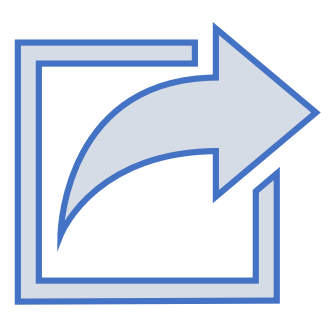

Moving Forward

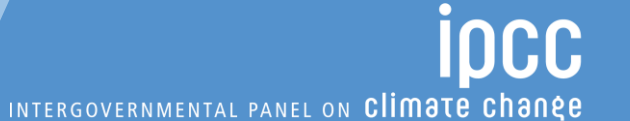

## **Evolution and Features of the IPCC Inventory Software for NGHGI**

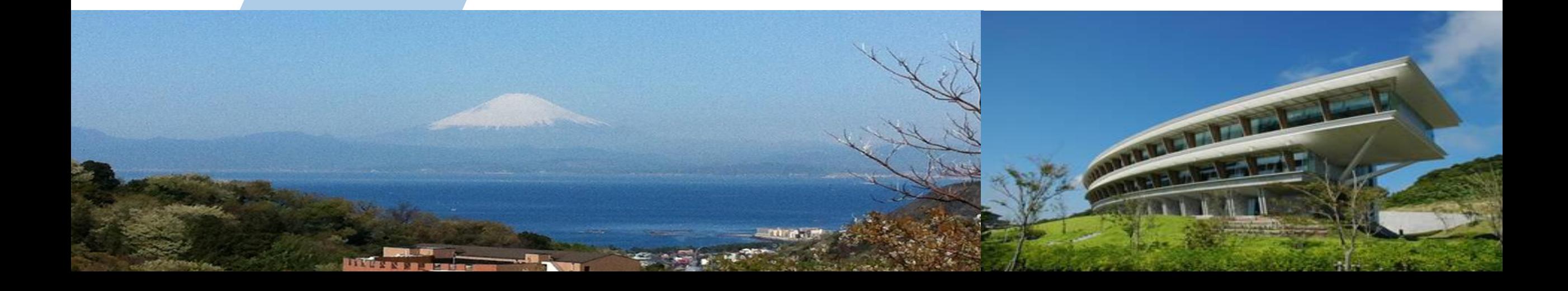

### **The IPCC Inventory Software**

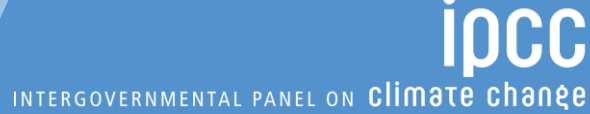

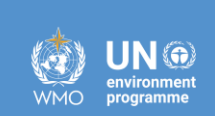

### **Complete**

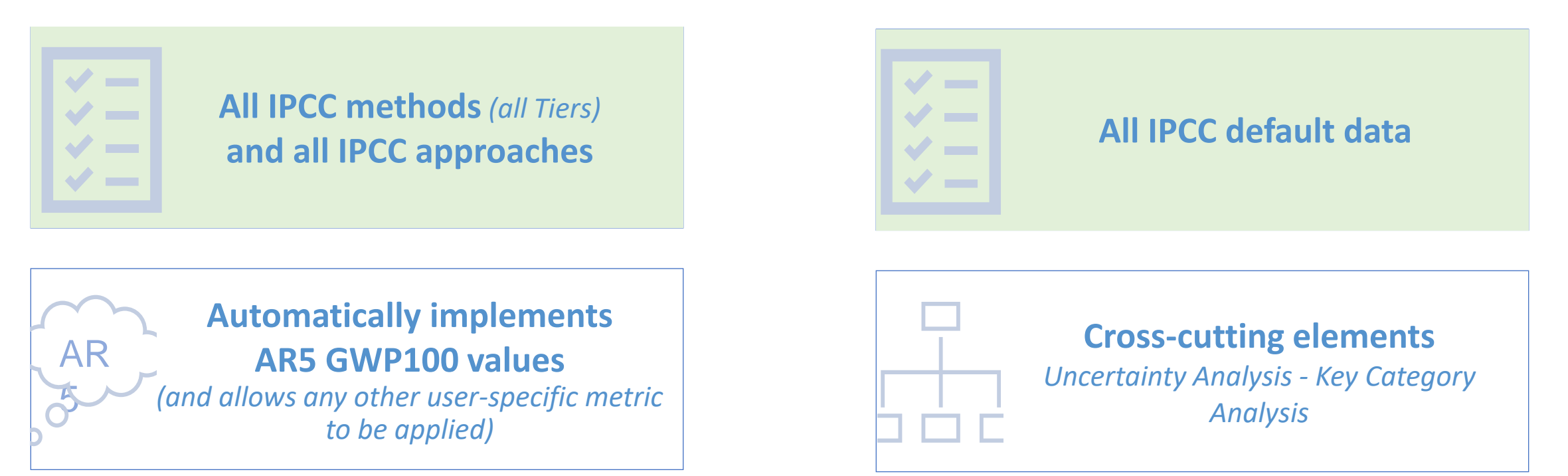

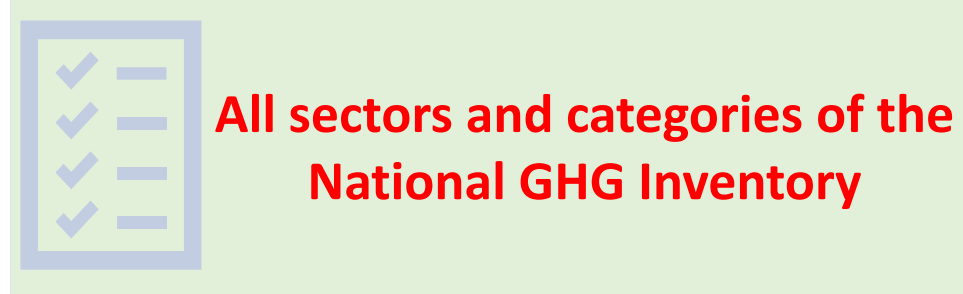

### **The IPCC Inventory Software**

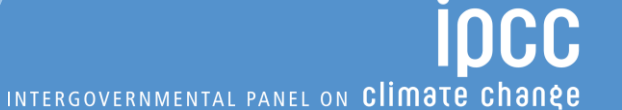

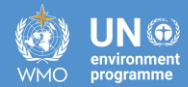

### **Easy to Use**

**Prepare an inventory using IPCC default methods with minimal efforts**

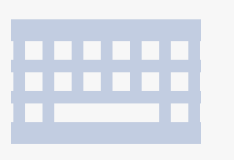

**All IPCC defaults at your fingertips**

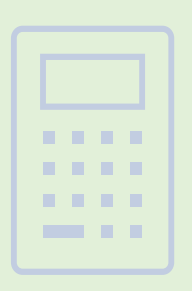

**Avoids methodological and calculation errors**

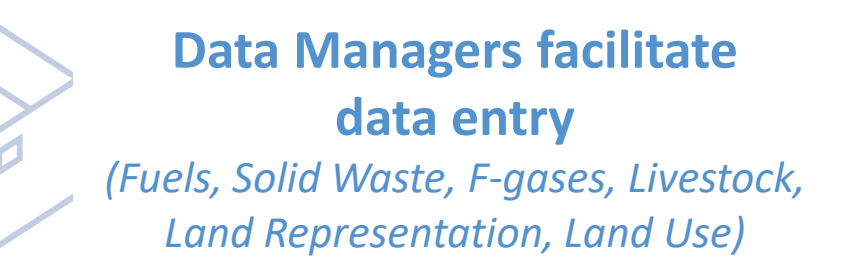

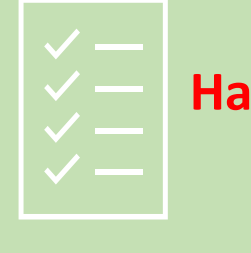

**Have NGHGI estimates ready for Paris Agreement reporting**

## **The IPCC Inventory Software**

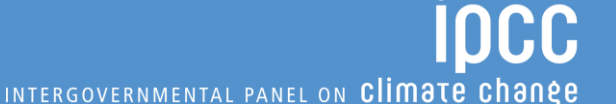

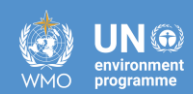

## **Fundamental for National GHG Inventory Preparation**

#### **Adaptable to national circumstances**

- Allows subnational level of reporting
- Use multiple tiers across inventory, even within a category
- Apply your own country-specific values wherever available

**Organizing framework for data collection among national entities**

**Multiple experts in your country can work on different categories/ sectors simultaneously** 

**Establishes a single archive, in-country, to help you build for the future**

**Confidence that your inventory is consistent with the** *2006 IPCC Guidelines* **& UNFCCC requirements**

#### SEVENTH ASSESSMENT CYCLE

**Architecture**

**IOCC** INTERGOVERNMENTAL PANEL ON Climate change

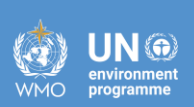

Data Export and Import **+** UNFCCC CRT Interoperability

> Tools: \*Uncertainty Analysis \*key Category Analysis \*Reference Approach

functions: Country, Users, Contains IPCC default values

Data Archive

Administration

**Years** 

Data Managers: \*Fuel \*F-gas \*Land Representation \* Land Use \*Livestock \*Waste

**Worksheets for data entry**

➢ MSAccess (ACE OLEDB 12) for WindowsOS

➢ ACCDB file, *backup function*

➢ Microsoft .NET Framework 4.6.2

➢ Password protected *NEVER FORGET PASSWORD!*

iocc

UN @

 $\mathfrak{D}% _{T}=\mathfrak{D}_{T}\!\left( a,b\right) ,\mathfrak{D}_{T}=\mathfrak{D}_{T}\!\left( a,b\right) ,$ 

### **Example of a Worksheet**

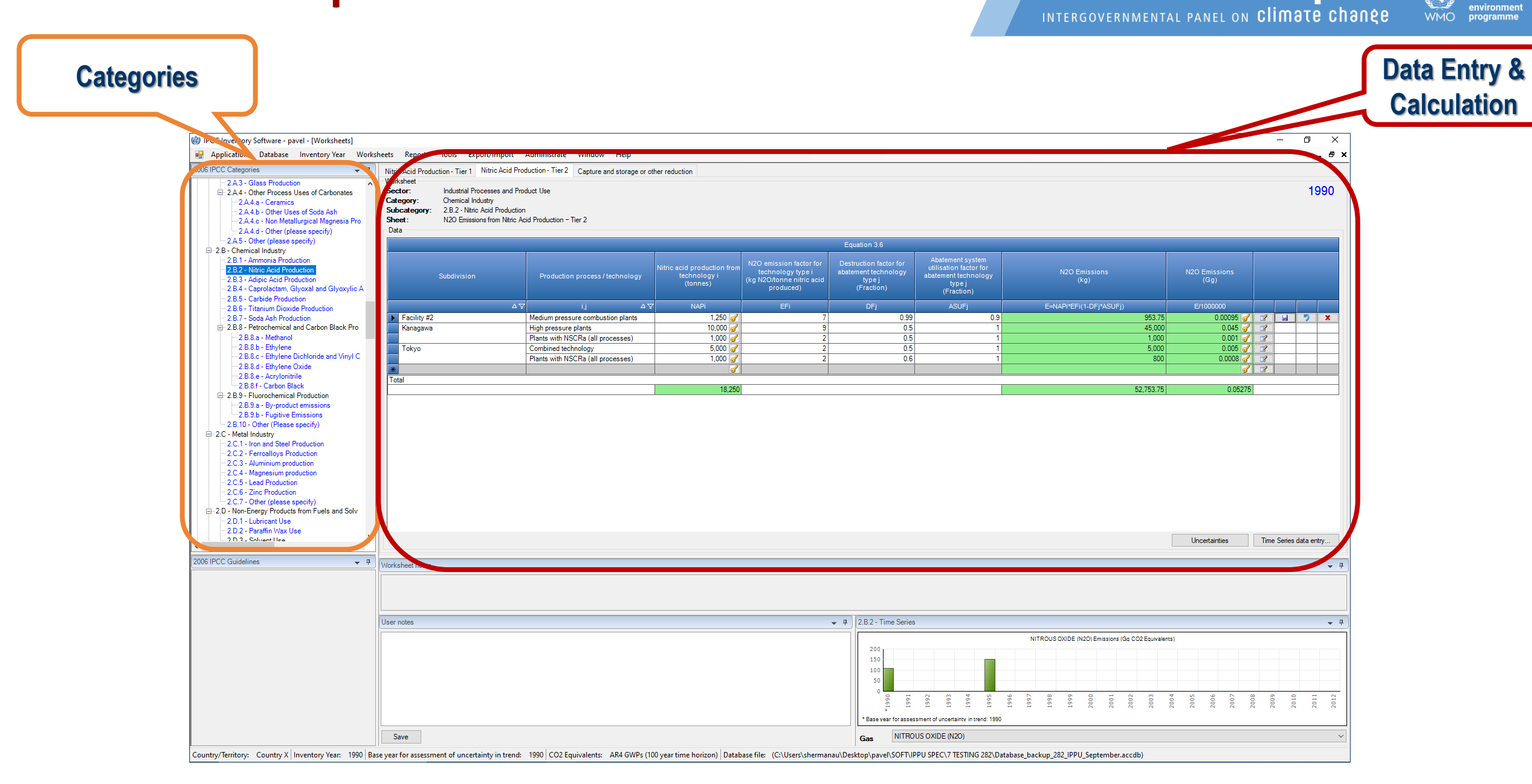

# **2006 IPCC Categories Navigation Window**

**(tree)**

The worksheets relevant to the selected IPCC Category will be displayed in the main working area on the right.

Worksheets are available for all IPCC categories that are highlighted in blue, magenta and lilac.

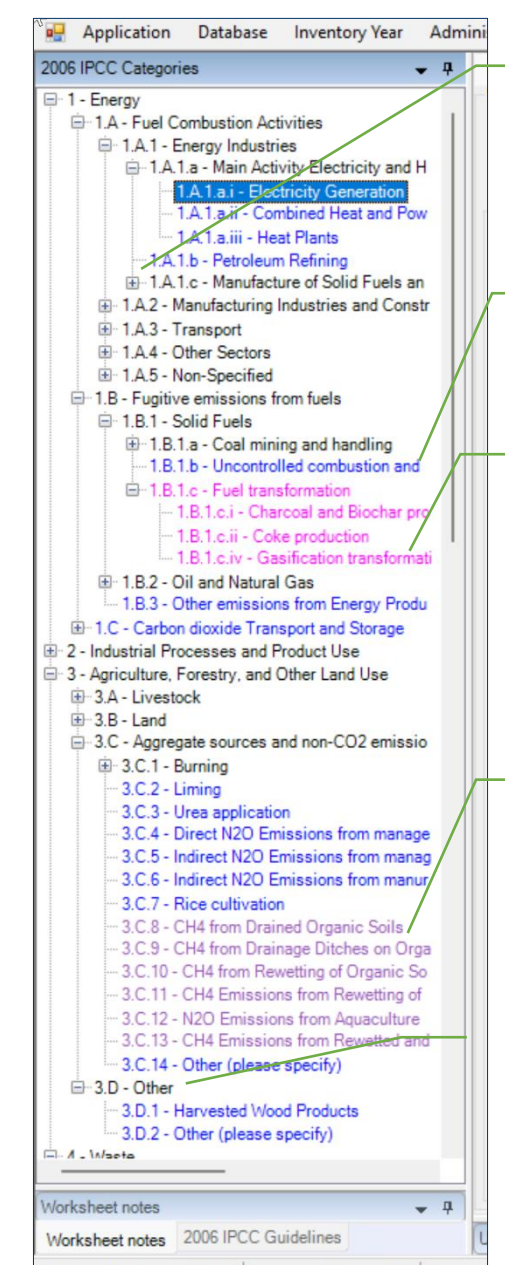

Country/Territory: World Inventory Year: 1990 Base year

#### S E V E N T H A S S E S S M E N T C Y C L E

**incc** INTERGOVERNMENTAL PANEL ON Climate change

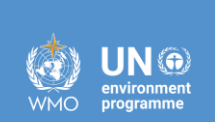

Press  $\overline{+}$  to open a subcategory

**Blue** highlighted categories are from the 2006 IPCC Guidelines

**Magenta** highlighted categories are from the 2019 Refinement

**Lilac** highlighted categories are from the Wetlands Supplement

Clicking on the **Black** "Sector/ Subsector" level shows the  $CO<sub>2</sub>e$  time series graph of the "Sector/ Sub-sector".

### **Example of a Worksheet**

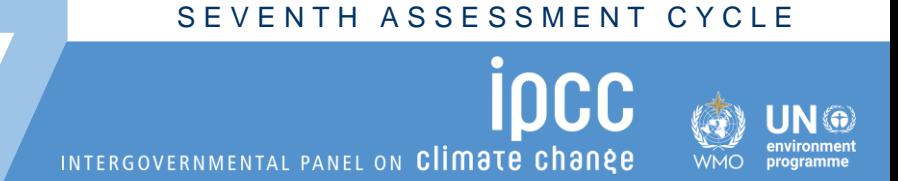

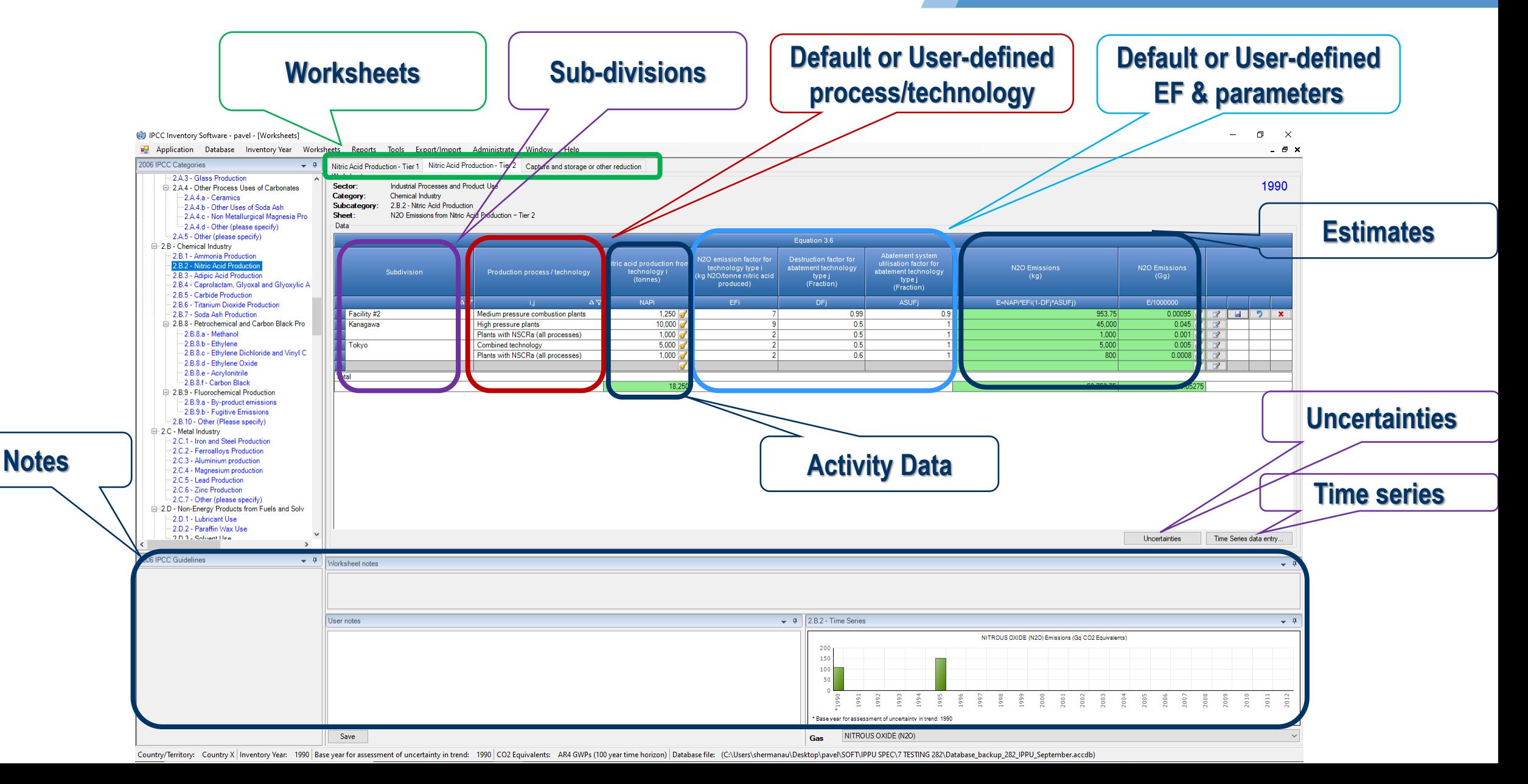

#### SEVENTH ASSESSMENT CYCLE

## **Available resources**

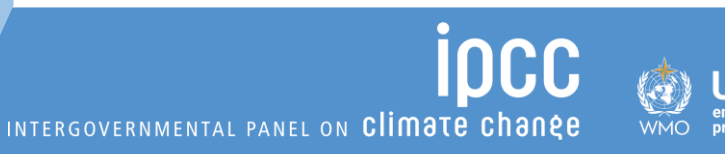

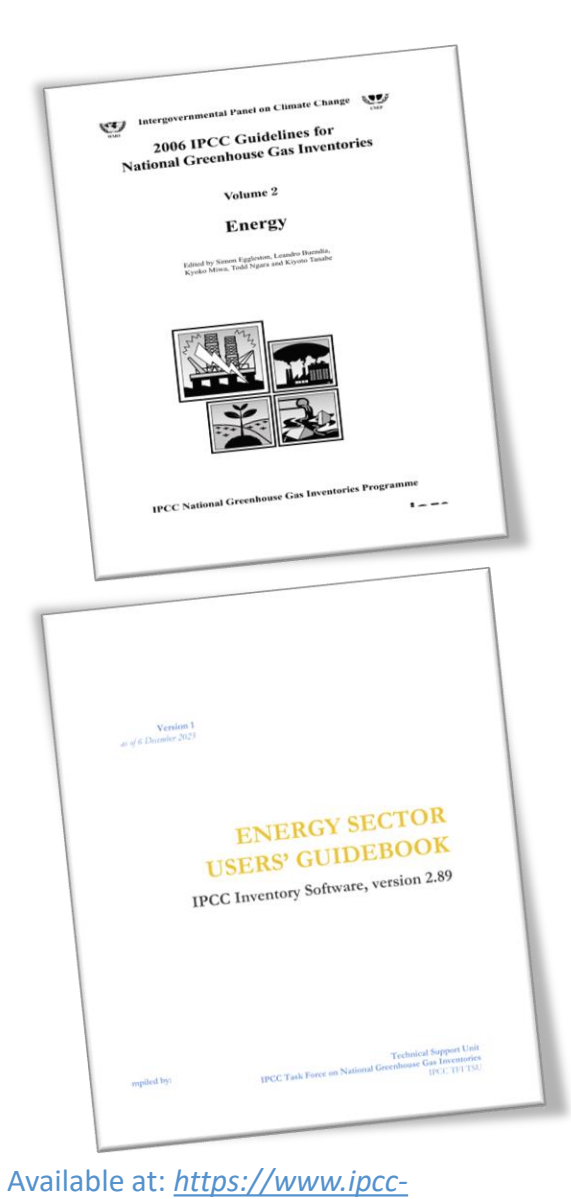

*[nggip.iges.or.jp/software/index.html](https://www.ipcc-nggip.iges.or.jp/software/index.html)*

#### ✓ **The 2006 IPCC Guidelines for National GHG Inventories**

➢ **The** *Software* **is a tremendous tool to prepare a GHG inventory***, although does not replace knowledge of the 2006 IPCC Guidelines.*

#### ✓**The** *Software* **Users' Guidebooks**

- ➢ Integrated guides for the IPCC Guidelines & the *Software :*
	- $\triangleright$  Guides currently available for
		- General Software User Manual
		- **Energy Sector**
		- Livestock Categories 3.A.
		- **Land Representation**
		- UNFCCC Interoperability CRT Export Quick Start Guide
	- $\triangleright$  Other sector-based Guidebooks under development

### ✓ **IPCC TFI TSU Support** @ *ipcc-software@iges.or.jp*

INTERGOVERNMENTAL PANEL ON Climate change

OCC

## **Guidebook**

Stationary combustion - flowchart

#### **STEP A**

**Fuel Manager** 

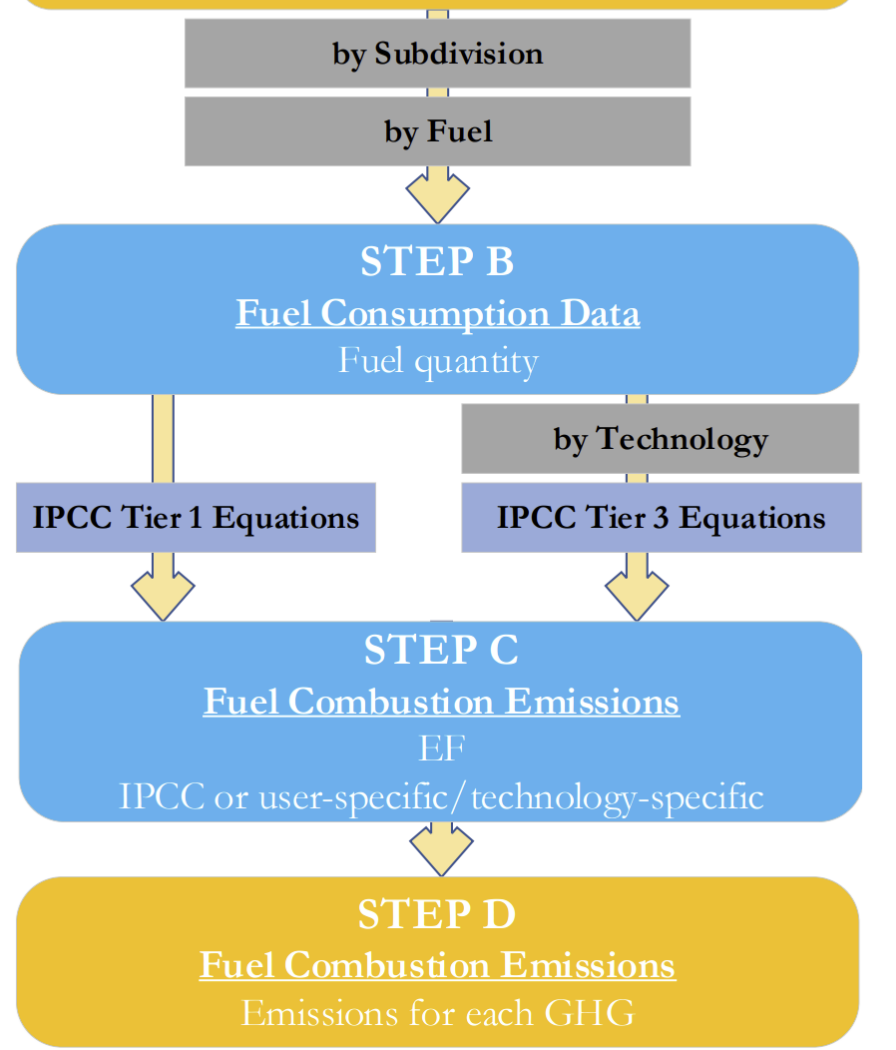

#### **The Sector Guidebook is the place to start…**

For each category, the Guidebook includes, *inter alia,* the following information:

- The relevant equations from the 2006 IPCC Guidelines
- A description of the relevant worksheets. For category 1.A.1.a.i this includes **Fuel Manager, Fuel Consumption Data** and **Fuel Consumption Emissions**
- A **User's Work Flowchart**
	- **Step A: Fuel Manager**
	- **Step B: Fuel Consumption Data**
	- **Step C: Fuel Combustion Emissions - EFs**
	- **Step D: Fuel Combustion Emissions - Results**
- Step-by-step guidance to input **activity data** and **emission factor** information
- **Results**

### **IPCC Inventory Software & Paris Agreement Reporting**

S E V E N T H A S S E S S M E N T C Y C L E

INTERGOVERNMENTAL PANEL ON Climate change

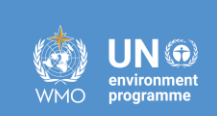

International reporting requirements International reporting requirements International reporting requirements

 $\checkmark$  Countries to submit a Biennial Transparency Report (BTR), including the NGHGI and its CRTs (Common Reporting Tables).

 $\checkmark$  Reporting must follow the Modalities, Procedures and Guidelines (MPGs) (decision 18/CMA.1), and so be based on the *2006 IPCC Guidelines*

 $\checkmark$  Decision 5/CMA.3 mandates the UNFCCC secretariat to develop reporting tools, including for CRTs.

 $\checkmark$  Decision 5/CMA.3 requests the UNFCCC secretariat to facilitate interoperability with the IPCC Inventory Software and invites the IPCC to cooperate

#### SEVENTH ASSESSMENT CYCLE

**INCC** 

## **IPCC Inventory Software & Paris Agreement Reporting**

#### **IPCC Inventory Software**

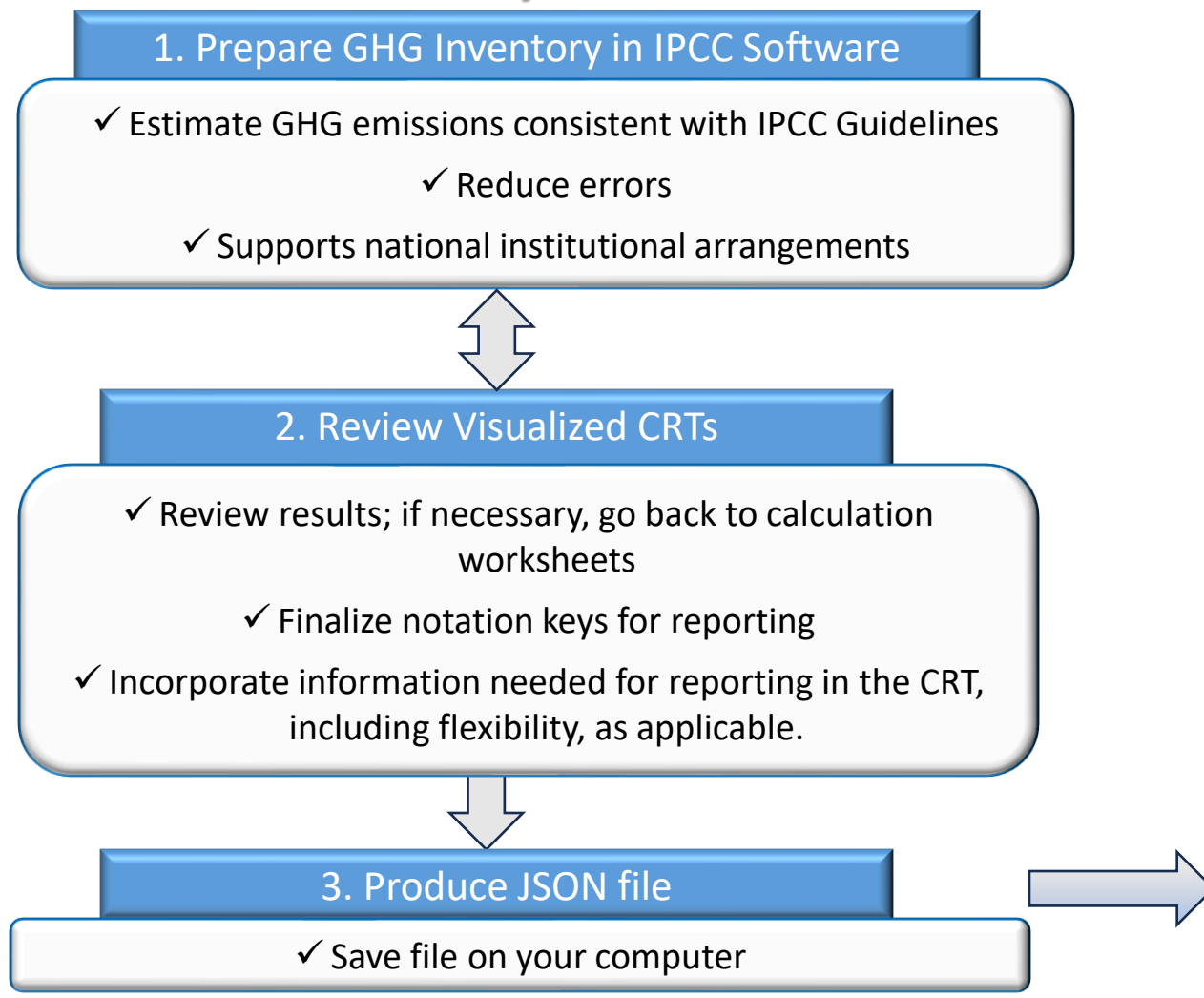

#### **UNFCCC ETF Reporting Tool**

INTERGOVERNMENTAL PANEL ON Climate change

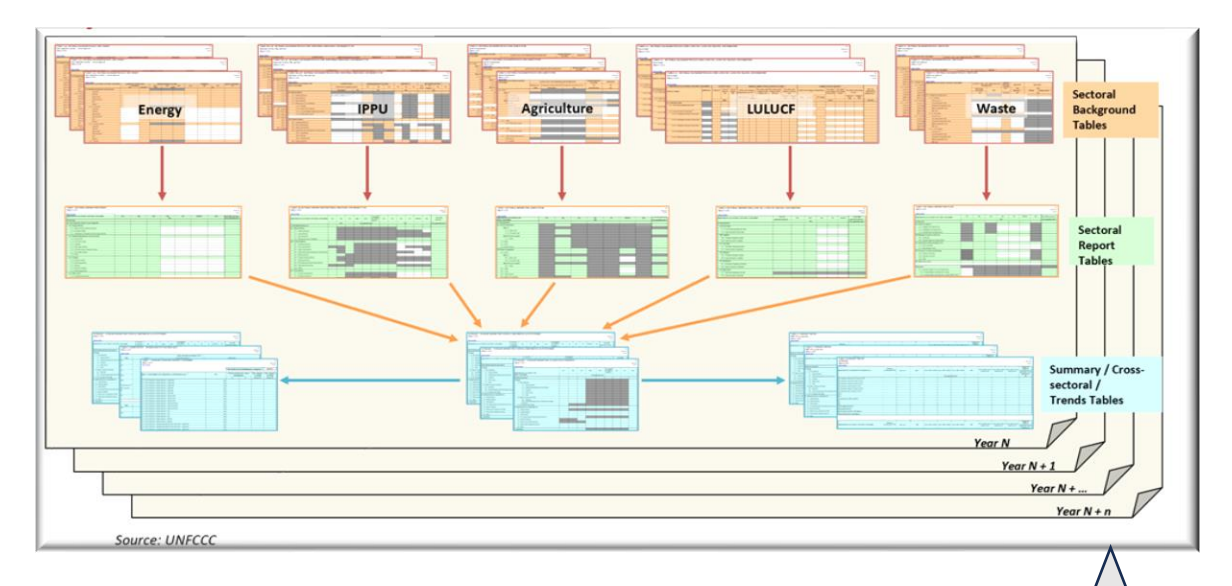

**Complete, Easy to Use, Fundamental**  IPCC Inventory Software used to complete 60 tables of the CRT for each year of the time series!

4. Upload file to UNFCCC ETF Reporting Tool

## **IPCC Inventory Software in the ETF**

INTERGOVERNMENTAL PANEL ON CLIMATR C

S E V E N T H A S S E S S M E N T C Y C L E

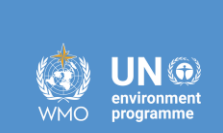

- ✓ Estimates a **complete NGHGI** consistent with IPCC *Good Practice* and UNFCCC requirements in the format of UNFCCC CRTs
- ✓ Allows to compile explanatory information for CRT **Table 9**
- ✓ Allows to compile explanatory information for **flexibility**
- ✓ Allows to compile explanatory information on method and EF for CRT **Summary 3**
- ✓ Allows to compile all **official comments**for CRT
- ✓ Allows to compile **documentation boxes** and **additional information**
- ✓ Allows to designate information as **confidential**

### **All these at once, with a single Tool only**

#### SEVENTH ASSESSMENT CYCLE

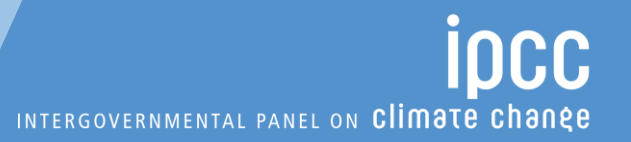

**JN ®** 

### **Live Demonstration**

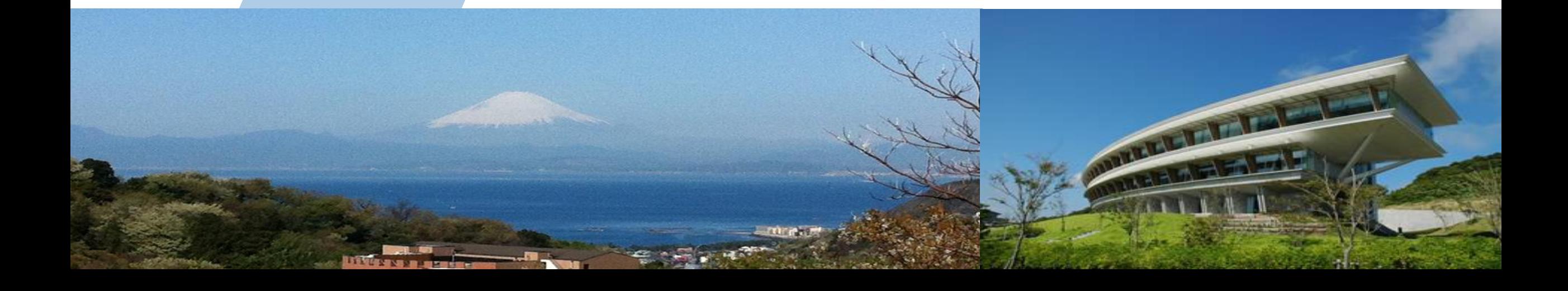

INTERGOVERNMENTAL PANEL ON Climate change

**INCC** 

## **A Deeper Dive…entering Energy Sector data in the** *Software*

#### **Using national data or readily available international data sets**

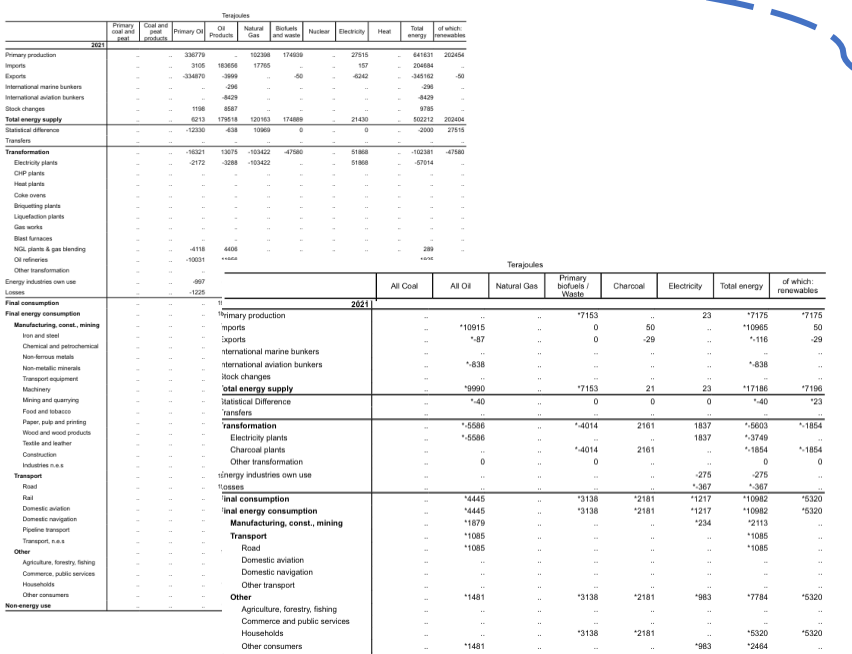

*Source: 2021 Energy Balances [\(https://unstats.un.org/unsd/energystats/pubs/balance/](https://unstats.un.org/unsd/energystats/pubs/balance/) )* 

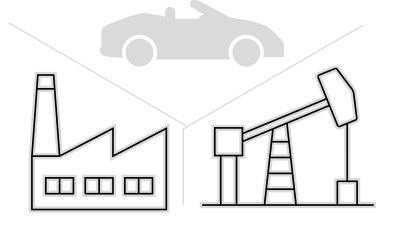

#### **…and filling in relevant data for each category in the two worksheets below**

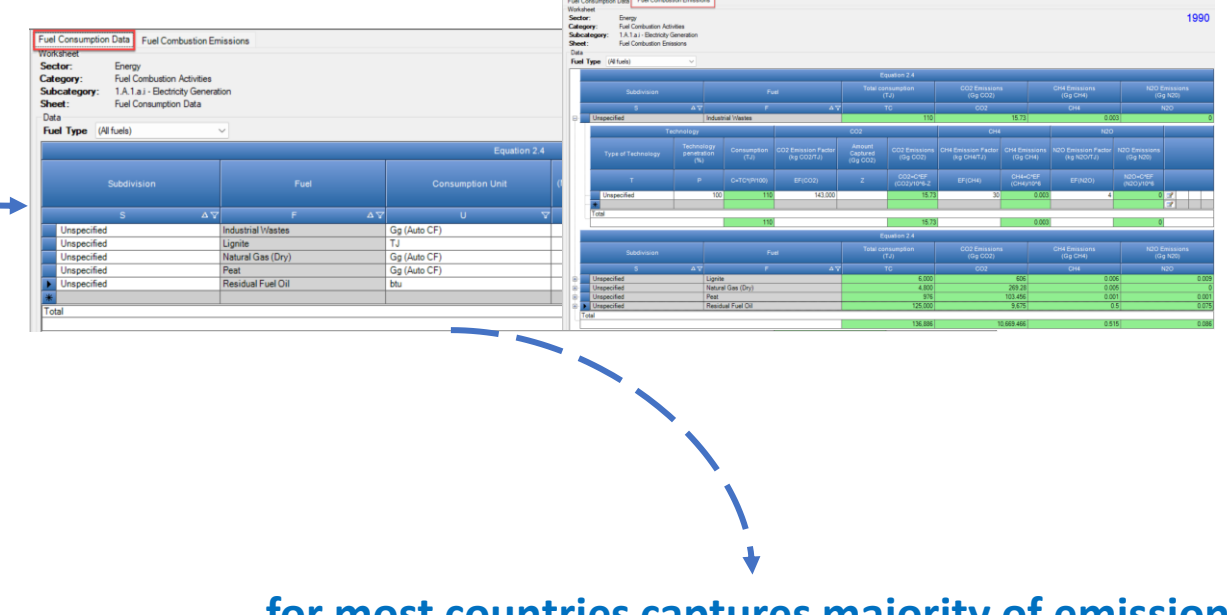

- **…for most countries captures majority of emissions:**
- fuel combustion responsible for ~70% of total emissions, *excl. LULUCF*
- *Same worksheets allow countries to report Tier 2/3 methods for stationary combustion (~55% of total national emissions, excl LULUCF)*

### **Import IPCC JSON file into ETF Reporting Tool**

 $\mathbb{R}$ 

#### S E V E N T H A S S E S S M E N T C Y C L E

incc INTERGOVERNMENTAL PANEL ON Climate change

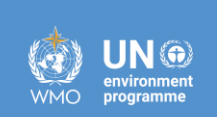

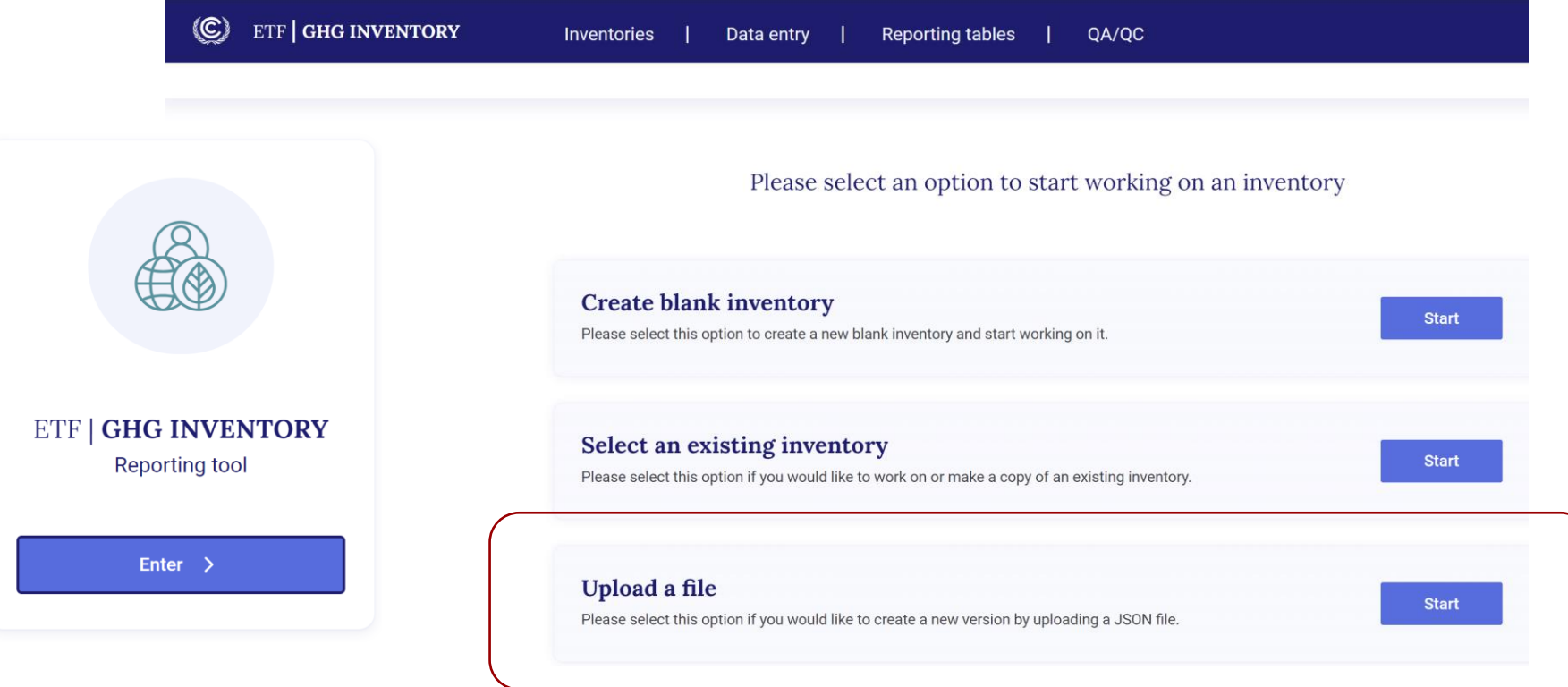

- 1. Select 'Upload a file"
- 2. Drag and drop or upload JSON file from previous step
- 3. You will be prompted to enter version settings: -Submission year -For developing countries, if
	- you are applying flexibilities for time series/latest year -Sector-specific selections

*Note: Screenshots subject to change in final version.*

#### SEVENTH ASSESSMENT CYCLE

INCC

### **Quality Control Data Entry**

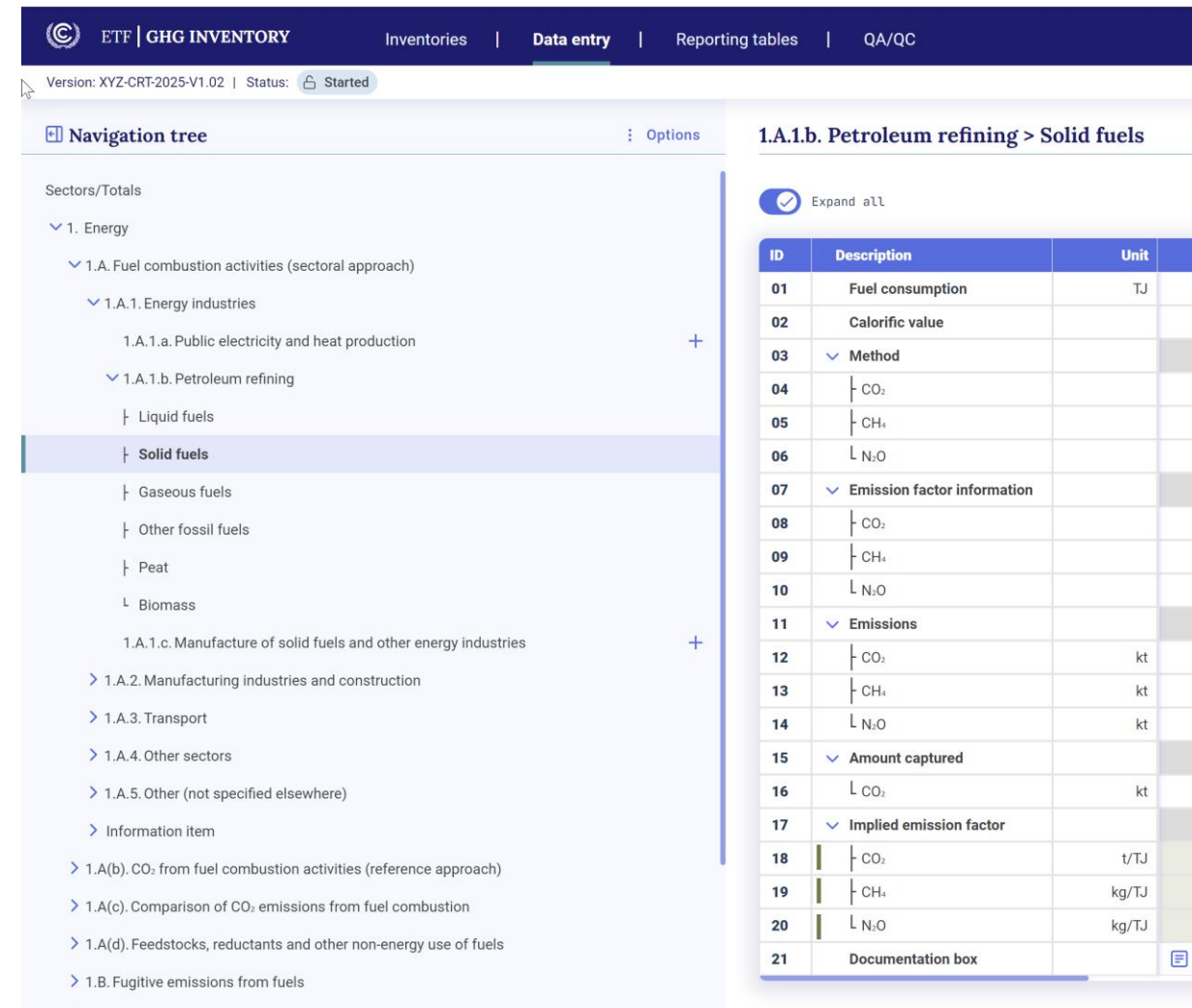

Application version: d3871fd34e90ef87becce65a78defbfd | Metadata version: 1.19.6 | Last synchronised: 2023-11-30 17:48 (UTC+4)

1990 70,551.00 NCV V  $T1$   $\vee$  $T1$   $\vee$  $T1$   $\vee$ D V  $D \vee$ D V 1,386.04  $0.01$  $0.02$  $-5.00$ 19.72  $0.20$ 

0.30

o Use of the IPCC JSON file is a means of data input into the ETF Reporting Tool. Users can check all data input grids and reporting tables in the ETF Reporting Tool.

- o Users should quality control their imported IPCC data prior to submission.
- o Note: The implied emission factors will be calculated here; they were not shown in the IPCC Inventory Software

### **Submit GHG Inventory to UNFCCC ….and start preparing for next submission**

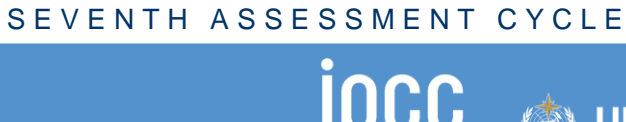

INTERGOVERNMENTAL PANEL ON Climate change

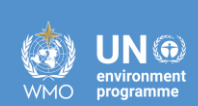

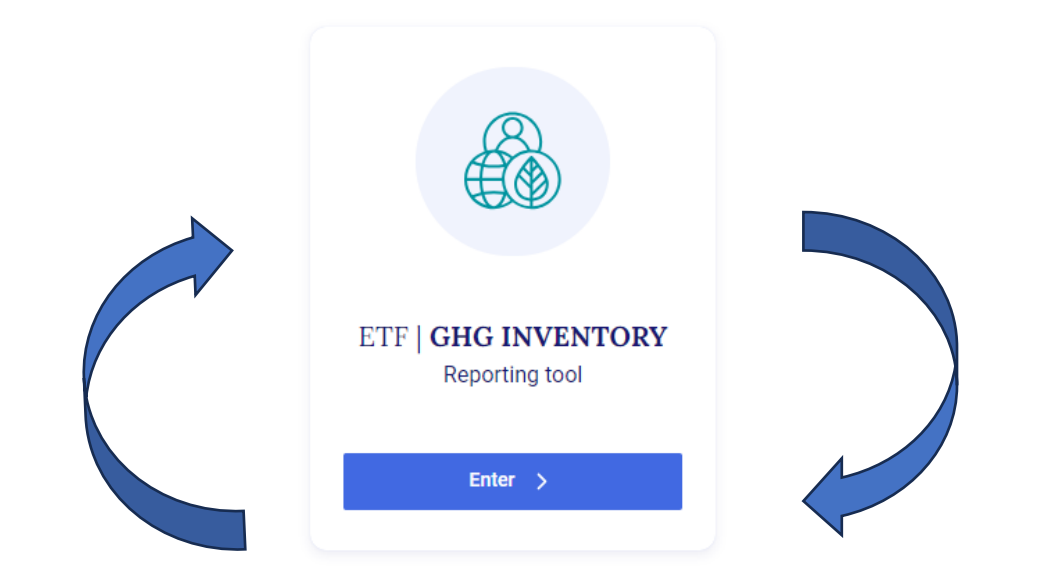

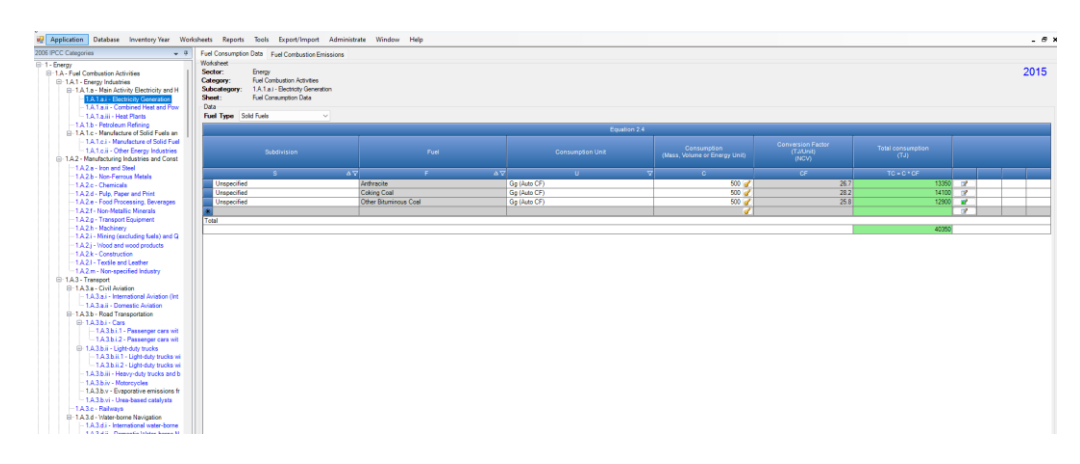

Remember: The ETF Reporting tool is the official tool TO BE USED for submission of data to the UNFCCC to meet reporting obligations under the Paris Agreement.

And…with the inventory you have created in the IPCC Inventory Software, you are well prepared to build on it for your next BTR GHG inventory submission.

Thus… helping build a sustainable GHG inventory system.

## **Some final thoughts on this example**

INCC INTERGOVERNMENTAL PANEL ON Climate change

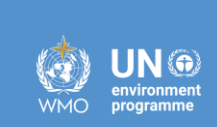

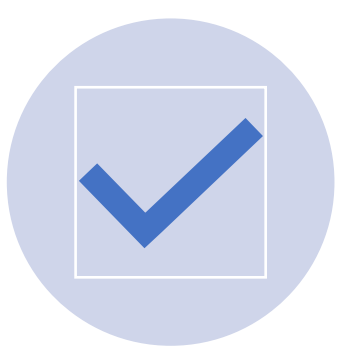

You can now estimate GHG emissions/removals for all categories, using any method available in the 2006 IPCC Guidelines.

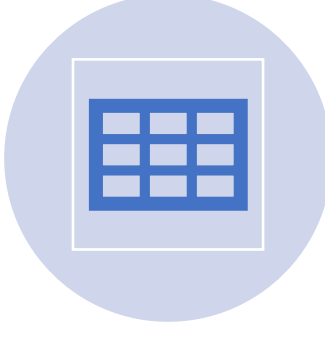

The exact set of worksheets presented in this example are used to estimate GHG emissions from many categories in the energy sector.

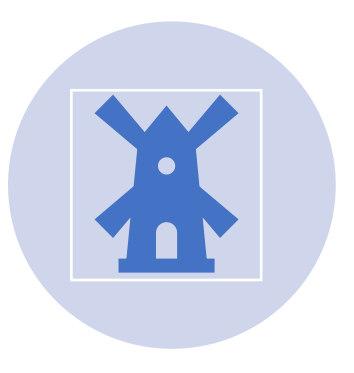

The broad approach (using the worksheets and the Guidebooks) is applicable across the *Software.*

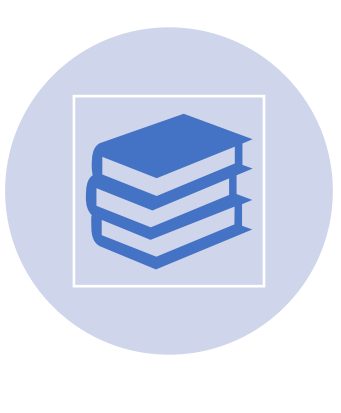

The Energy Guidebook, as well as Guidebooks for data managers in the AFOLU sector and Interoperability, are available. Guidebook for waste will be ready by June followed by IPPU.

#### SEVENTH ASSESSMENT CYCLE

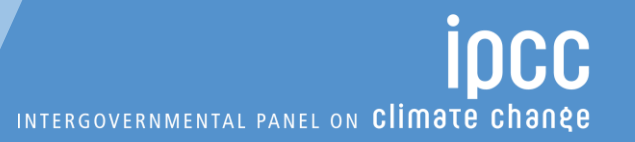

 $UN@$ <br>environment

## **Moving Forward**

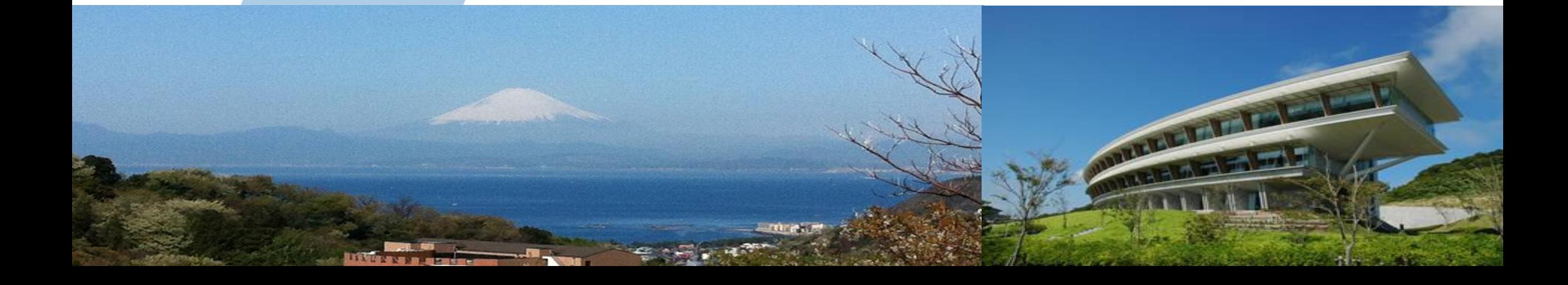

# **Ongoing work**

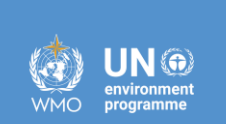

- o **Paris Agreement requirements**
	- Interoperability with UNFCCC reporting tool for Common Reporting Tables (*Decision 5/CMA.3*), **Testing**
- o **Other**
	- Testing
	- Export/Import functionality: time series, individual subdivisions for categories
	- Uncertainty Analysis
	- Guidebooks
	- Other supporting material, as
		- $\checkmark$  step-by-step exercises on implementation of IPCC default methodologies
		- $\checkmark$  Land representation tools (add-on, excel-based datasheet)

**Download & Use**

*<https://www.ipcc-nggip.iges.or.jp/software/index.html>*

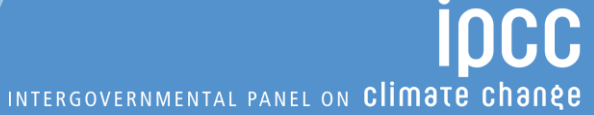

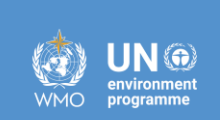

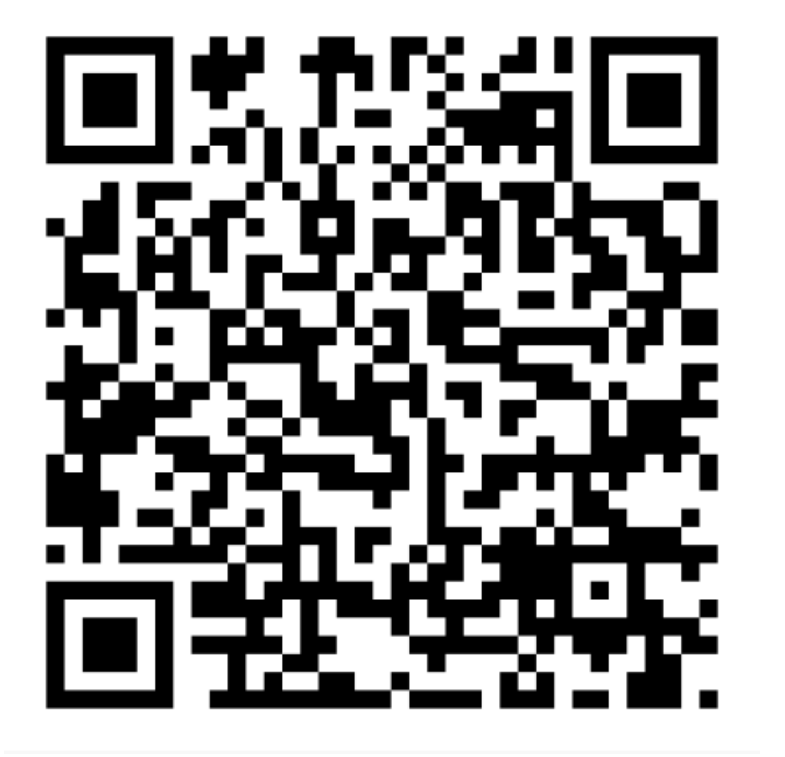

- o **Version 2.91 of the IPCC Inventory Software comes with two alternative installation packages: 32 bit** *vs* **64bit.**
- o **Please support by using it and reporting any findings to: ipcc[software@iges.or.jp](mailto:ipcc-software@iges.or.jp)**

#### SEVENTH ASSESSMENT CYCLE

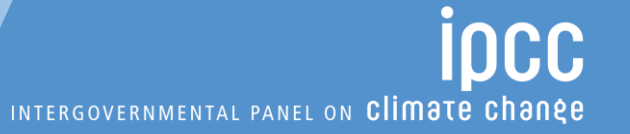

N ©

### **Slides Supporting Demonstration**

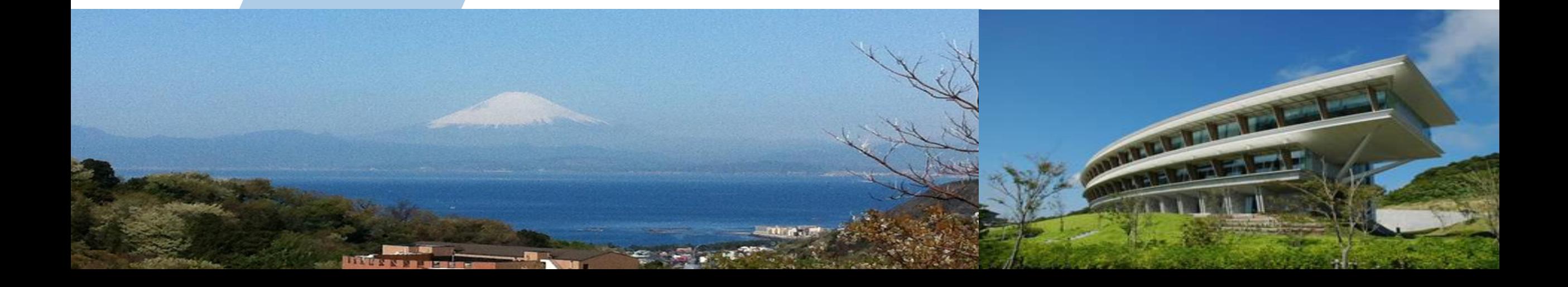

### **Step A: Set-up Fuel Manager**

The **Fuel Manager** contains the following for each fuel: -- name, carbon content and calorific value.

• Access **Fuel Manager** from main menu or any category level worksheet before you start a GHG Inventory, can modify **Fuel Manager** later.

> If you change parameters, data in worksheets automatically linked from the **Fuel Manager** are updated.

• Select **NCV (Net Calorific Value)** or **GCV (Gross Calorific Value)** as the Conversion Factor Type.

Note that:

- For each IPCC default fuel, when NCV is selected, the Calorific Value and Carbon Content are pre-filled with IPCC default values, may overwrite with user-specific values.
- For GCV, no IPCC default values are available, requires data to be entered by the user.

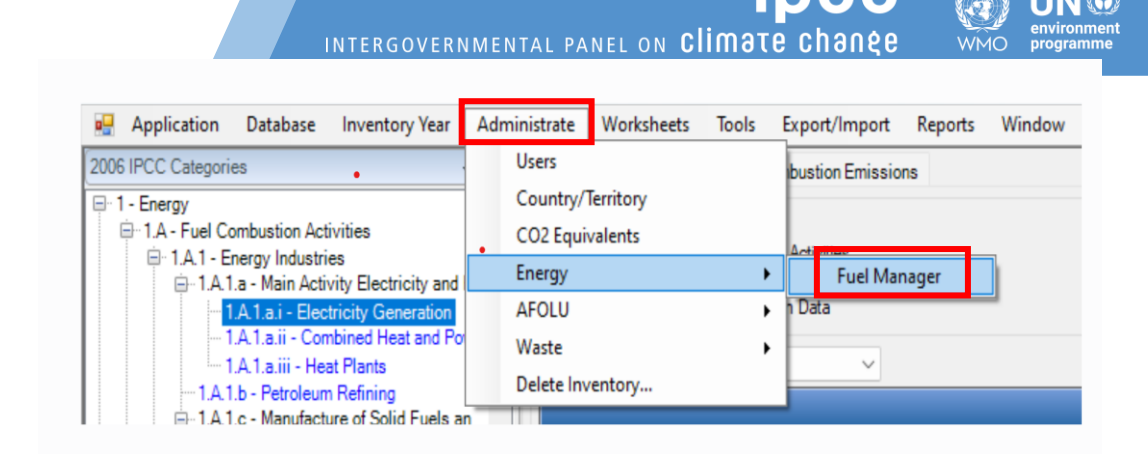

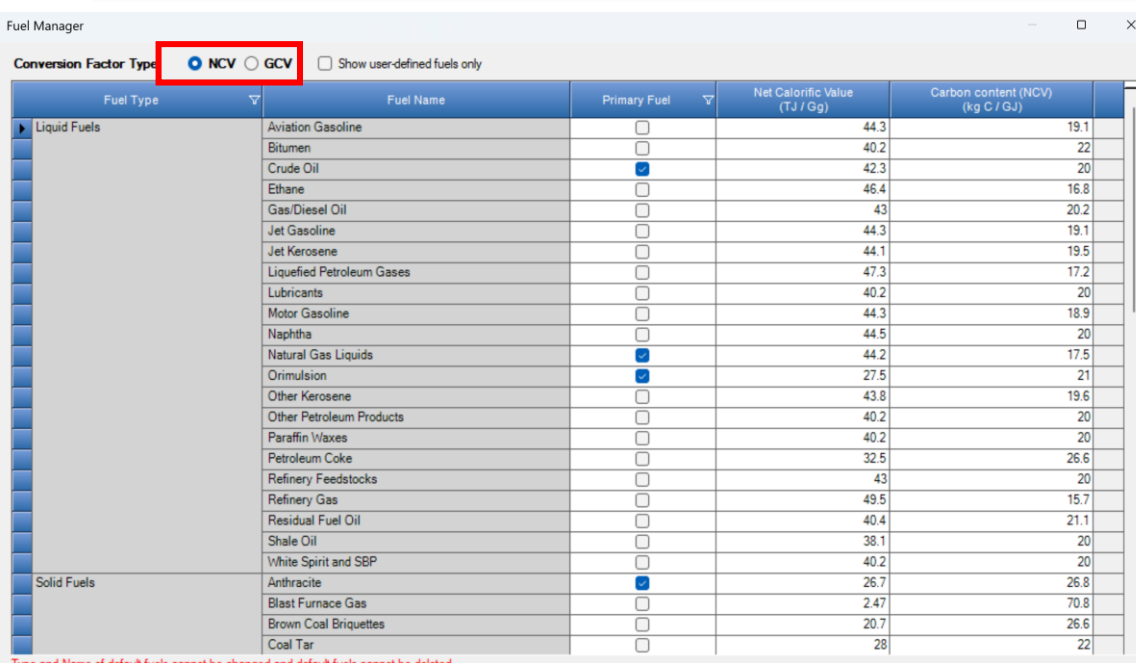

ersion Factor Type is automatically applied in all the relevant worksheets across all the Inventory Years.

cific biomass-derived fuel, e.g. dung, not covered in the definitions in table 1.1 (Vol.2, Chapter 1 of the 2006 IPCC Guidelines) shall be classified as "biomass-other" ; these fuels are all considered ' ific fossil fuel not covered in the definitions in table 1.1 (Vol.2, Chapter 1 of the 2006 IPCC Guidelines) shall be classified as "Other fossil fuels" ; these fuels are all considered "waste derived"

> Undo Close

### **Step A: Set-up Fuel Manager**

INTERGOVERNMENTAL PANEL ON Climate change

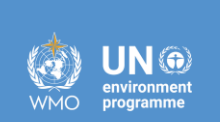

For each new (user-specific) fuel entry the following steps apply:

- 1. Click on the **asterisk** in the bottom-most row to add the user-specific fuel.
- 2. Select **fuel type** from the drop-down menu.
- 3. Enter specific **fuel name**.
- 4. Indicate (checkbox) if a **primary fuel** or not.
- 5. Enter its **calorific value** in TJ/Gg, (either NCV or GCV according to the selection made for entire Fuel Manager).
- 6. Enter **carbon content** in kg C/GJ.
- 7. **Save**

[To single out user-defined fuels only, the corresponding box on the window's top border shall be marked].

#### **Example:** New fuel type: Northern Coal Mine, primary fuel, NCV=20 and CC=27

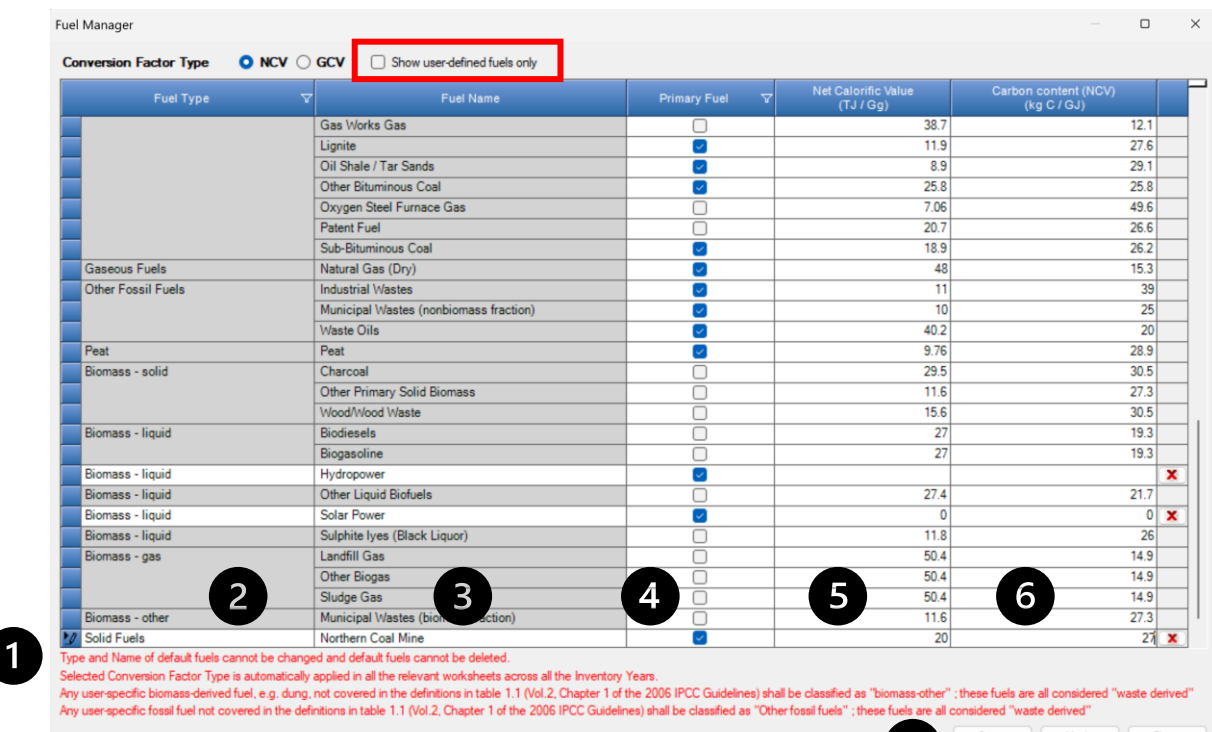

## **Step B: Fuel Consumption Data**

INTERGOVERNMENTAL PANEL ON Climate change

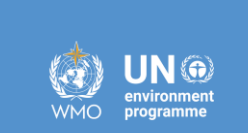

**Then,** compile worksheet **Fuel Consumption Data** either with a single row of data for the entire category or with subnational aggregations.

Then, for each subdivision in Column |S| data are entered row by row as follows:

**1. Column |F|:** select each fuel used from the drop-down menu (one row for each fuel) (N*ote that fuels shown in the dropdown are those listed in the Fuel Manager. User can filter fuels shown in the "Fuel Type" bar at the top)*

**2. Column |U|:** enter unit of fuel consumption data (e.g. Gg, TJ,  $m<sup>3</sup>$ ). To enter a user-specific unit (e.g.  $m3$ ) select *Gg (Manual CF)* from the dropdown menu and overwrite *Gg* with the user-specific unit.

**3. Column |C|:** enter corresponding amount of fuel consumed.

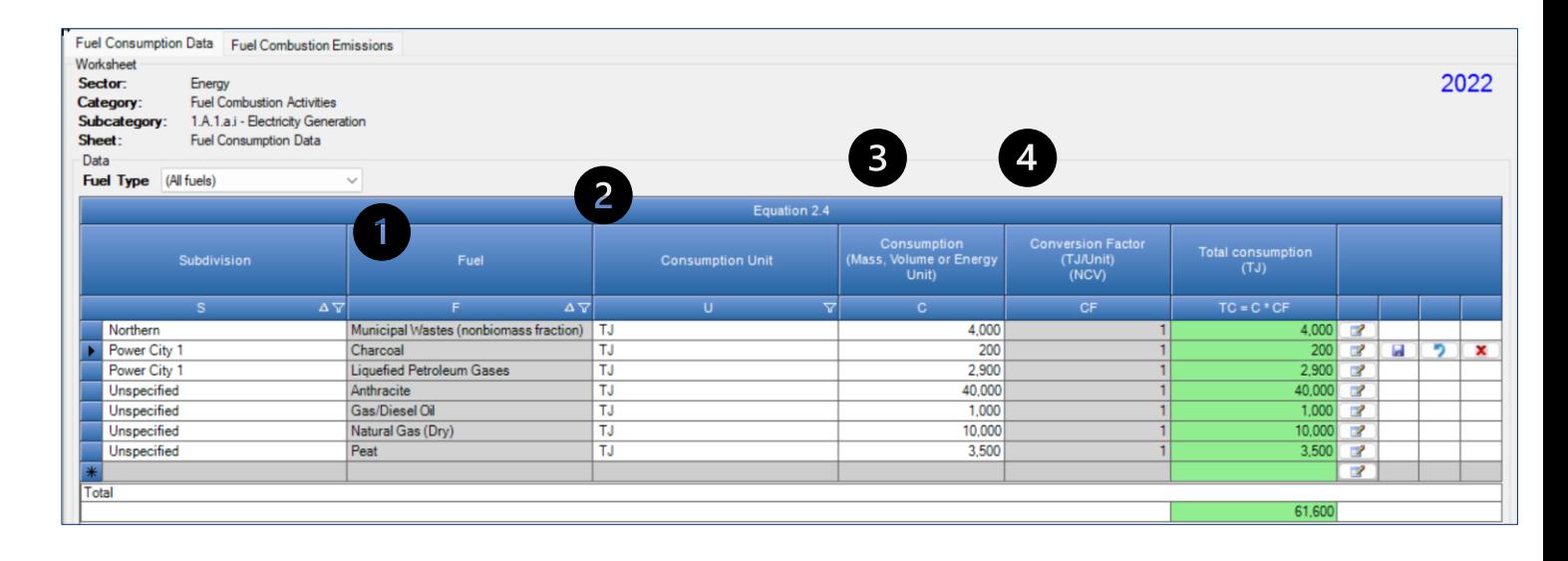

**4. Column |CF|:** enter conversion factor to convert the consumption unit to an energy unit (TJ). *Note that where Gg of fuel are entered, the NCV/GCV is automatically sourced from the Fuel Manager; while if the consumption unit is TJ the Software compiles the conversion factor with the value 1. Where other units are applied (e.g. m<sup>3</sup> ) the user shall enter the relevant conversion factor here.* 

## **Step C: Fuel Consumption Emissions**

 $\overline{2}$ 

**Then,** the **Fuel Combustion Emissions** worksheet is pre-filled by the *Software* with rows corresponding to the number of subdivision/fuel combinations entered in worksheet **Fuel Consumption Data**.

- 1. For each row, users click the symbol "⊞" on the left of the row to open a drop-down table where EF values are to be compiled.
- 2. Drop-down table can be filled: either with a single row of data, this is the case for IPCC default method; or with several rows, one row for each technology type, this is the case for IPCC Tier 3 method.
- 3. Again the "Fuel Type" bar available to enter data for each fuel one by one.

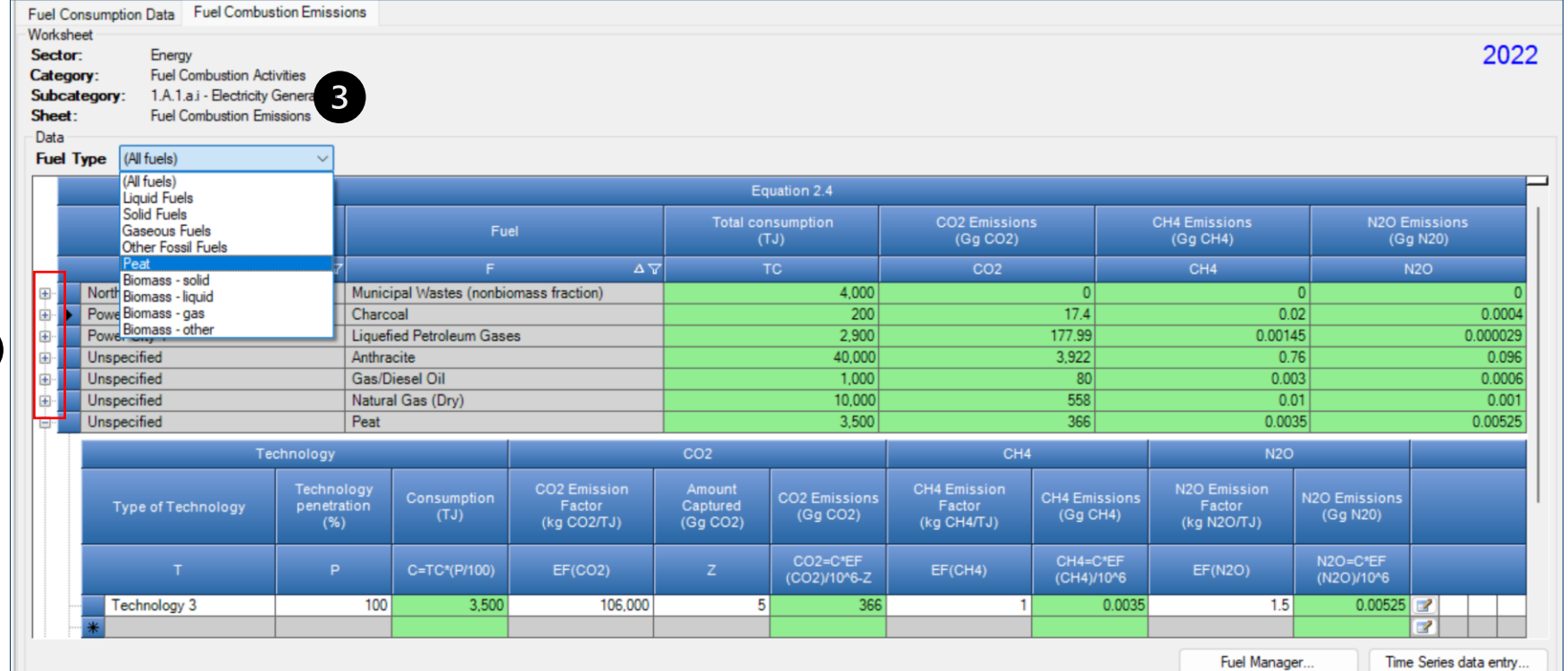

S E V E N T H A S S E S S M E N T C Y C L E

INTERGOVERNMENTAL PANEL ON Climate change

**INCC** 

## **Step C: Fuel Consumption Emissions - EFs**

INTERGOVERNMENTAL PANEL ON Climate change

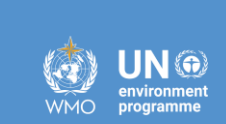

Compile each row as follows:

1. **Column |T|:** enter technology type. Where the IPCC default method is applied, the notation "unspecified" is selected.

2. **Column |P|:** enter technology penetration rate (%) associated with each technology type. The technology penetration rate apportions the total fuel consumed in the subdivision among technology types. Where the IPCC default method is applied, the value *100* is automatically entered by the *Software*. (*For each fuel in each subdivision, summing up technology penetration rates shall = 100%)*

3. **Column |EF(CO<sup>2</sup> )|:** select from the drop-down menu the IPCC default value or, for user-specific fuels entered in the **Fuel Manager**, the value calculated by the *Software* as the carbon content multiplied by 44/12; otherwise enter the technology-type-specific value, in kg of  $CO<sub>2</sub>$  per TJ.

4. **Column |EF(CH<sup>4</sup> )|** and **Column |EF(N2O)|:**  select from the drop-down menu the IPCC default value or enter the technology- typespecific value, in kg of  $CH<sub>4</sub>$  per TJ or kg of  $N<sub>2</sub>O$ per TJ, respectively.

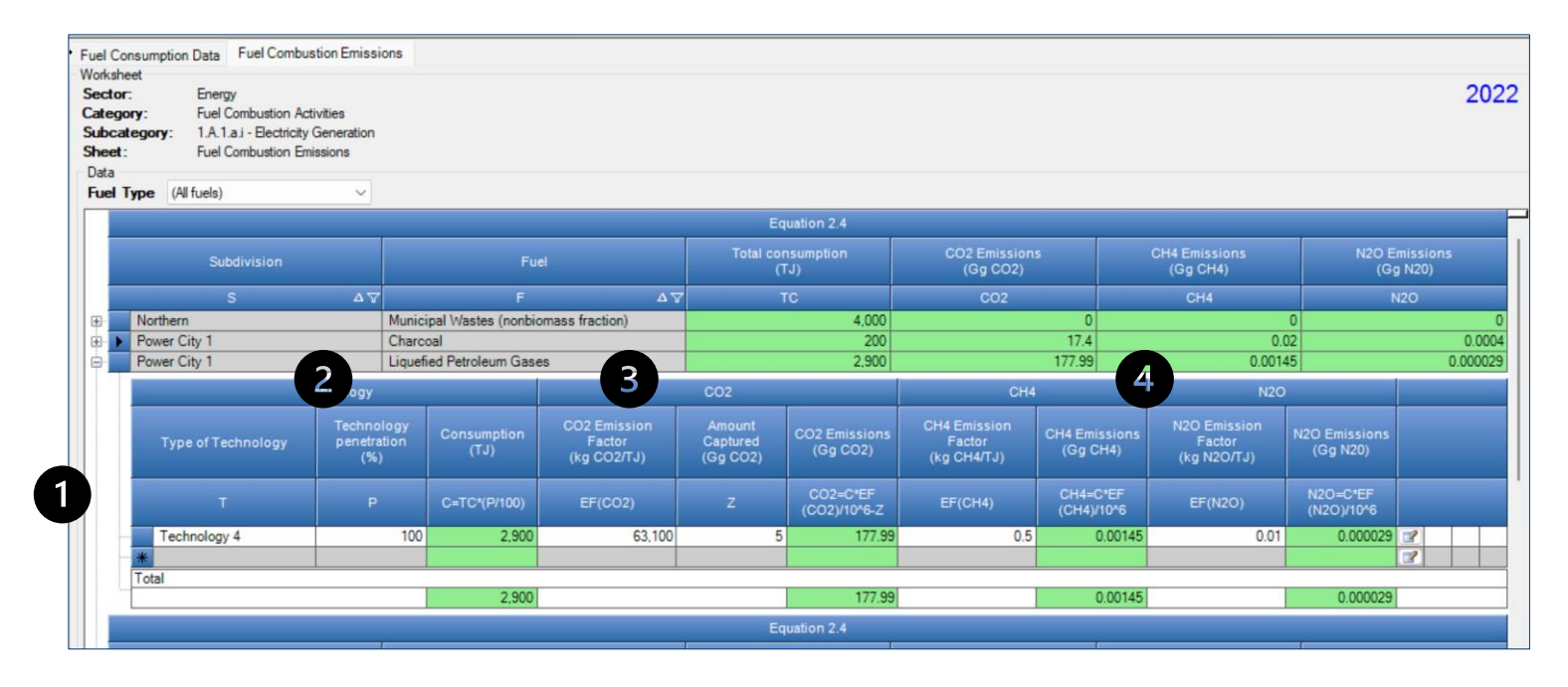

### **Step D: Fuel Combustion Emissions- Results**

1. To estimate the total CO<sub>2</sub> emitted into the atmosphere, the amount of CO<sub>2</sub> captured instead of emitted into the atmosphere is to be entered in Gg CO<sub>2</sub> in **Column |Z|** of worksheet Fuel Combustion Emissions.

2. Then, for each GHG, emissions from each source are calculated by the *Software*, in mass unit (Gg). Total emissions from each source of stationary combustion is the sum of all emissions from combustion of all fuels listed in all subdivisions.

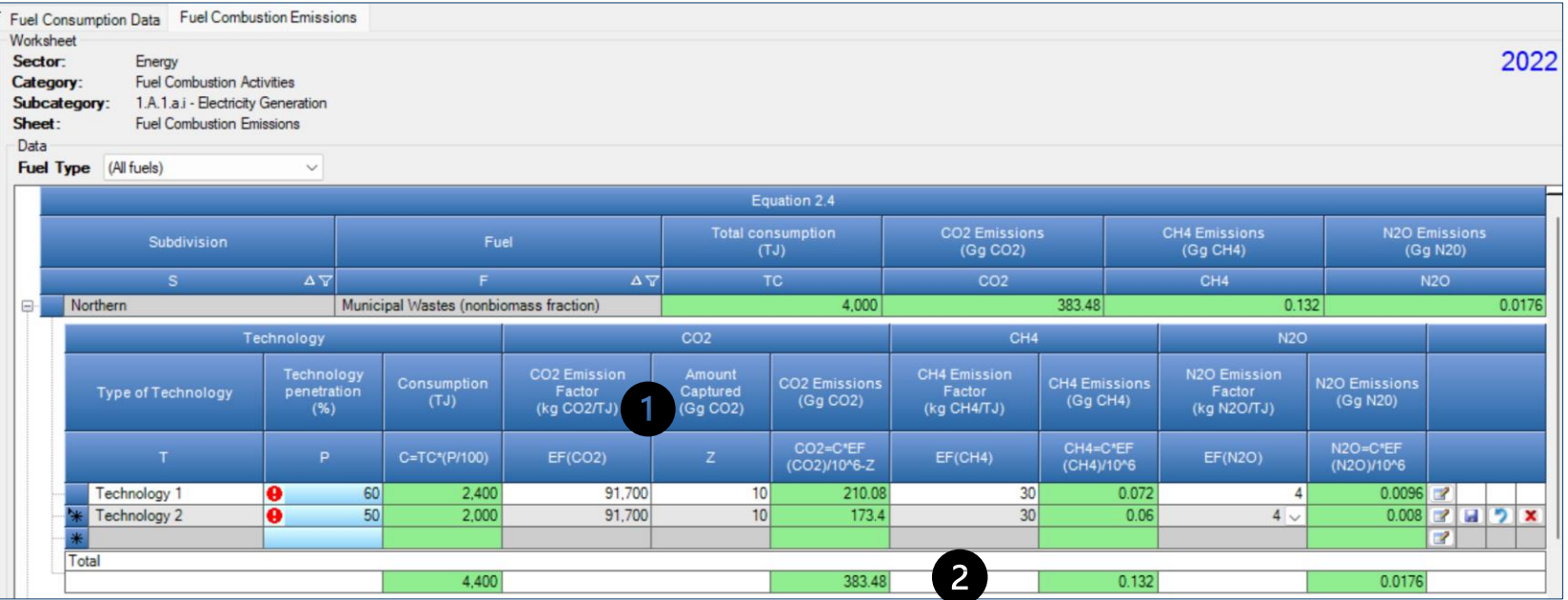

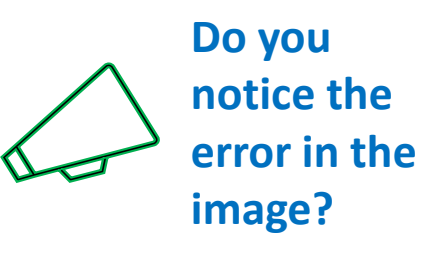

S E V E N T H A S S E S S M E N T C Y C L E

INTERGOVERNMENTAL PANEL ON Climate change

The *Software* has alerted you that the technology penetration rates are greater than 100%.

### **Comparing Sectoral and Reference Approaches**

- You have just estimated GHG emissions from electricity generation – this estimation methodology is based on sectoral consumption, and part of the **Sectoral Approach.**
- **The Reference Approach** is designed to calculate  $CO<sub>2</sub>$  emissions from fuel combustion, starting from high-level energy supply data. This approach does not distinguish between different source categories within the energy sector and only estimates total emissions from source category 1.A Fuel Combustion.

#### **Main menu** → **Tools** → **Reference**

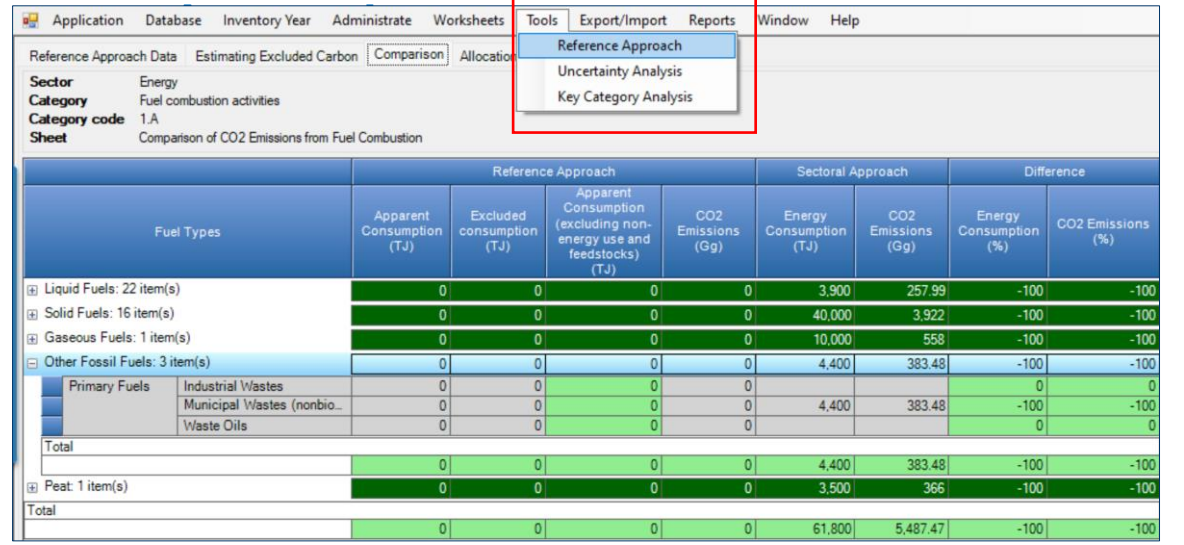

- The *Software* can calculate the Reference Approach and make a comparison between emissions estimated using the Reference and Sectoral Approaches.
- In the **Comparison tab** of the Reference Approach menu, the energy consumption and emissions from the data entered for electricity generation (under Sectoral Approach).

INTERGOVERNMENTAL PANEL ON ClIMATE Chanèl

### **Comparing Sectoral and Reference Approaches**

Database Inventory Year Administrate Worksheets Tools Export/Import Reports Window Help Application Reference Approach Data Estimating Excluded Carbon Comparison Allocation of CO2 from NEU

The *Software* calculates CO<sub>2</sub> emissions from fuel combustion categories for the top-down reference approach using the following worksheets:

- **Fuel Manager**: information on *carbon content* and *calorific value*
- **Reference Approach Data**: for each fuel type calculates apparent consumption; uses data *calorific value* and *carbon content* (filled in automatically from the **Fuel Manager**), the excluded carbon, and the fraction oxidized. From this information the worksheet calculates actual  $CO<sub>2</sub>$  emissions.
- **Estimating Excluded Carbon**: contains for specific fuels the amount of the total estimated quantity of carbon which does not lead to fuel combustion emissions, calculates the amount of carbon that shall be excluded from the emissions.
- **Comparison**: Compares summary information on total estimated AD and CO<sub>2</sub> emissions from the Reference and Sectoral approaches.
- **Allocation of CO<sub>2</sub> from NEU** summarizes the total CO<sub>2</sub> excluded from the reference approach, by fuel. This worksheet allows for reporting the CO<sub>2</sub> emissions from NEU reported elsewhere in the NGHGI, identifying in which category they are reported.

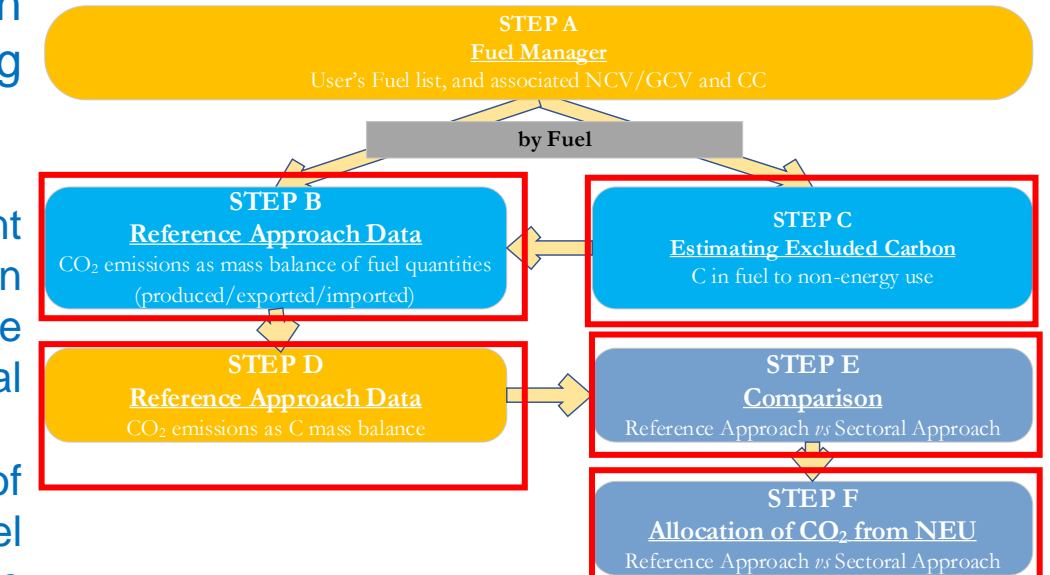

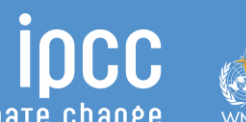

S E V E N T H A S S E S S M E N T C Y C L E

## **Step B. Reference Approach Data**

ncc INTERGOVERNMENTAL PANEL ON Climate change

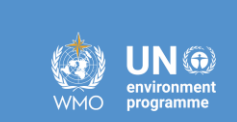

We have already explored the Fuel Manager, so here we start with Step B. Reference Approach Data. For each fuel, enter the following information:

- **1. Column |Unit|:** select or enter manually the measurement unit used (e.g. Gg, TJ, m<sup>3</sup> ). (*see "+" sign to expand to the full fuel list)*
- 2. **Column |A|:** input the amount of production of the fuel (primary fuels only)
- 3. **Column |B|:** input the amount of imported fuel
- 4. **Column |C|:** input the amount of exported fuel
- 5. **Column |D|:** input the amount of fuel used for international bunkers, if applicable

6. **Column |E|:** input the amount of stock change. *Note that an increase in stocks is a positive stock change which withdraws supply from consumption. A stock reduction is a negative stock change which, when subtracted in the equation, causes an increase in apparent consumption*

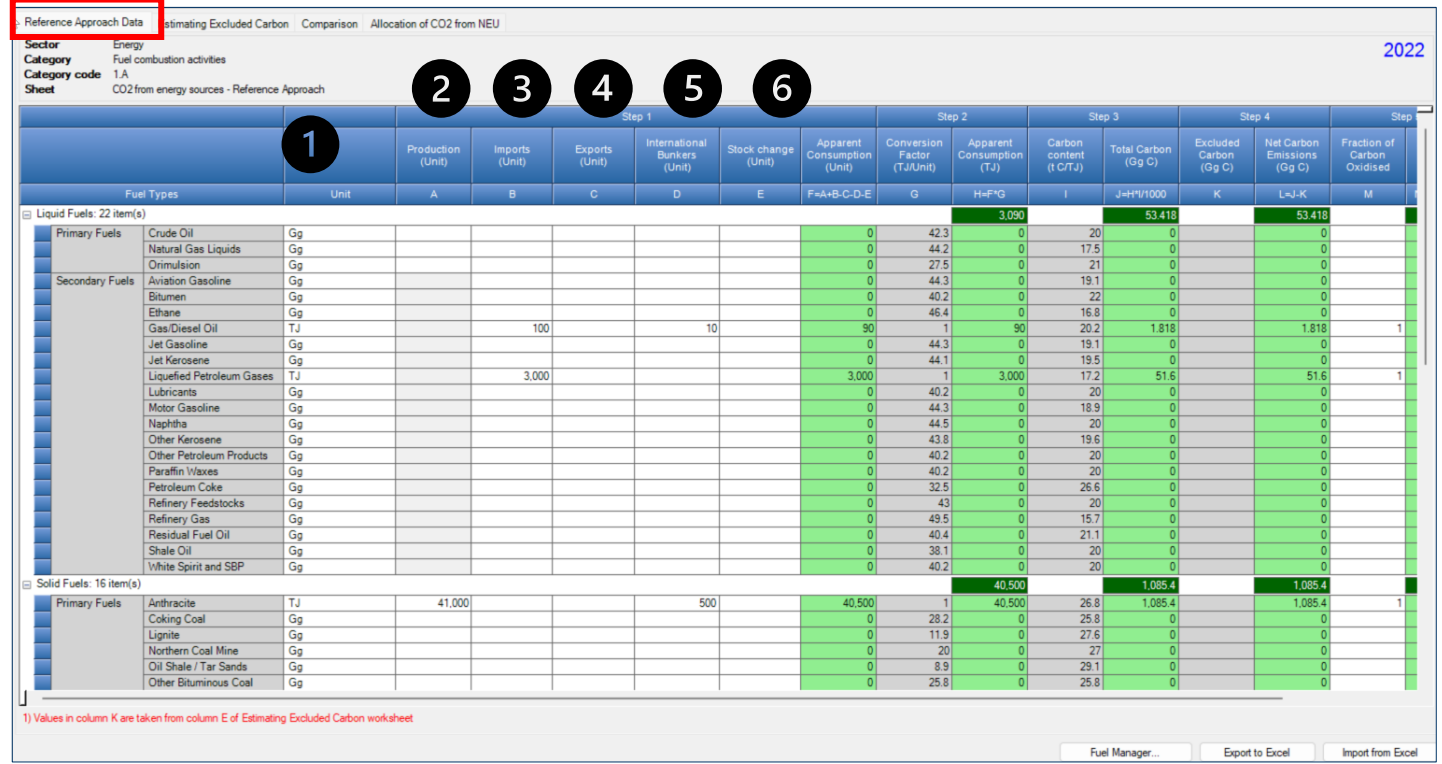

### **Step B. Reference Approach Data**

INTERGOVERNMENTAL PANEL ON Climate chane

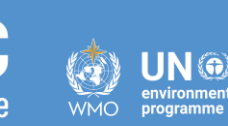

For each fuel, enter the following information *(continued)*:

7. **Column |F|:** the *Software* estimates the amount of apparent consumption of the fuel.

8. **Column |G|:** conversion factor in (TJ/Unit) is filled automatically from the Fuel Manager.

*Note that where Gg of fuel are converted to TJ, the NCV/GCV is sourced from the Fuel Manager and compiled by the Software as a conversion factor; while if the consumption unit is TJ, the Software compiles the conversion factor cell with the value 1. Where other units are applied (e.g. m<sup>3</sup> ) the user shall enter relevant conversion unit here.*

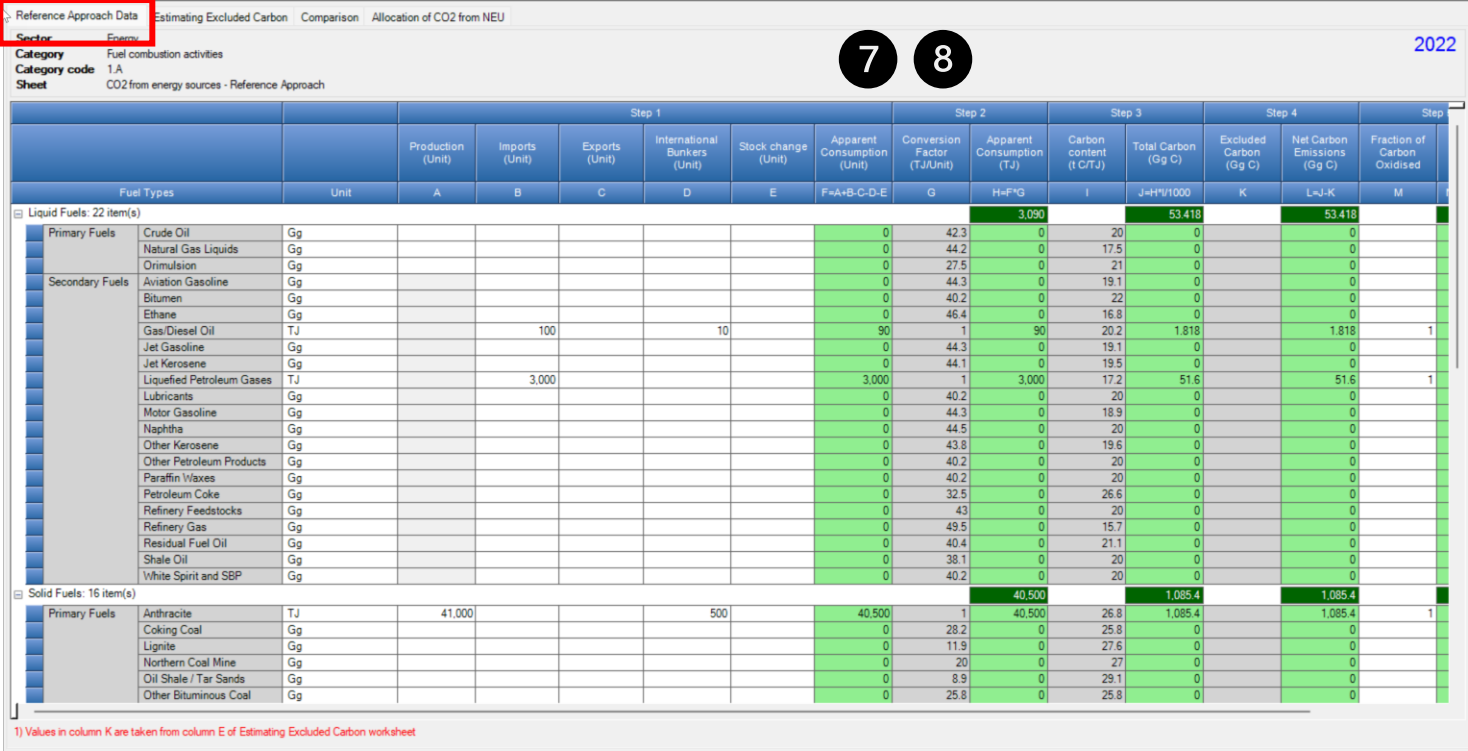

## **Step C. Estimating Excluded Carbon**

For each fuel in the Column |Fuel Types|, enter the following information:

- **1. Column |A|**: enter the estimated quantity of the fuel not used for combustion purposes (e.g. natural gas used as a feedstock for ammonia production, or coking coal used in the iron and steel industry).
- 2. **Column | Unit|:** select or enter manually the measurement unit used (e.g. Gg, TJ, m<sup>3</sup>).

3. **Column |B|:** conversion factor in TJ/Unit is filled automatically from the Fuel Manager.

4. **Column |D|:** carbon content is filled automatically from the Fuel Manager in t C/TJ.

5. Excluded carbon in **Column |E|** is then automatically included in **Column |K|**  of the **Reference Approach Data** tab.

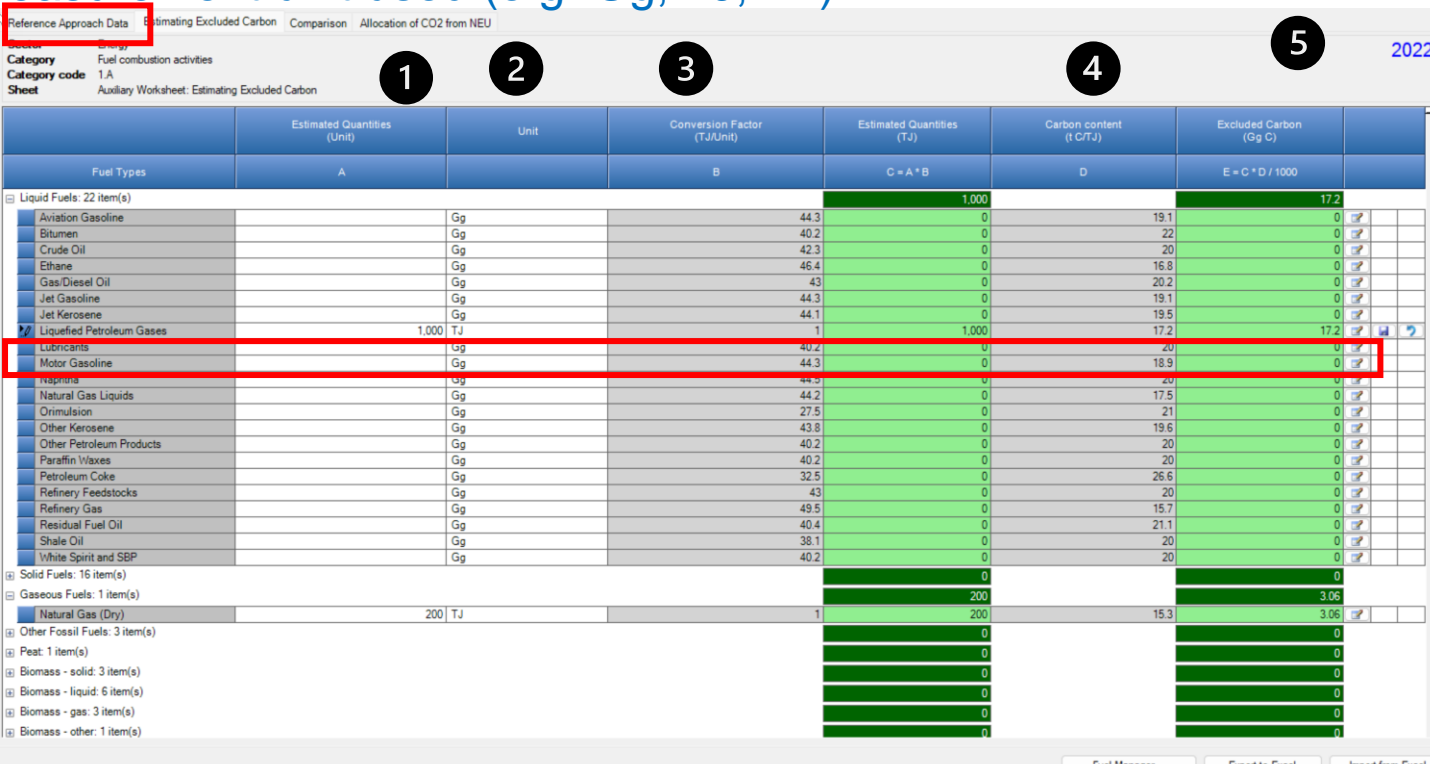

S E V E N T H A S S E S S M E N T C Y C L E

INTERGOVERNMENTAL PANEL ON Climate change

## **Step D. Reference Approach Data Tab**

Input of EFs for the Reference Approach requires the following steps:

- **1. Column |I|:** carbon content is filled automatically from the Fuel Manager in t C/TJ.
- 2. Excluded carbon in **Column |K|** is taken automatically from the **Excluded Carbon** worksheet

3. **Column |M|:** enter fraction of oxidized carbon. *Note if no information on this factor is available, the value "1" shall be entered to proceed with calculations*

4. *Software* estimate CO<sub>2</sub> emissions following the Reference Approach

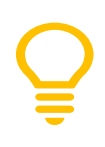

**Recall:** gray shading means that data contained in that cell are automatically pooled from somewhere else.

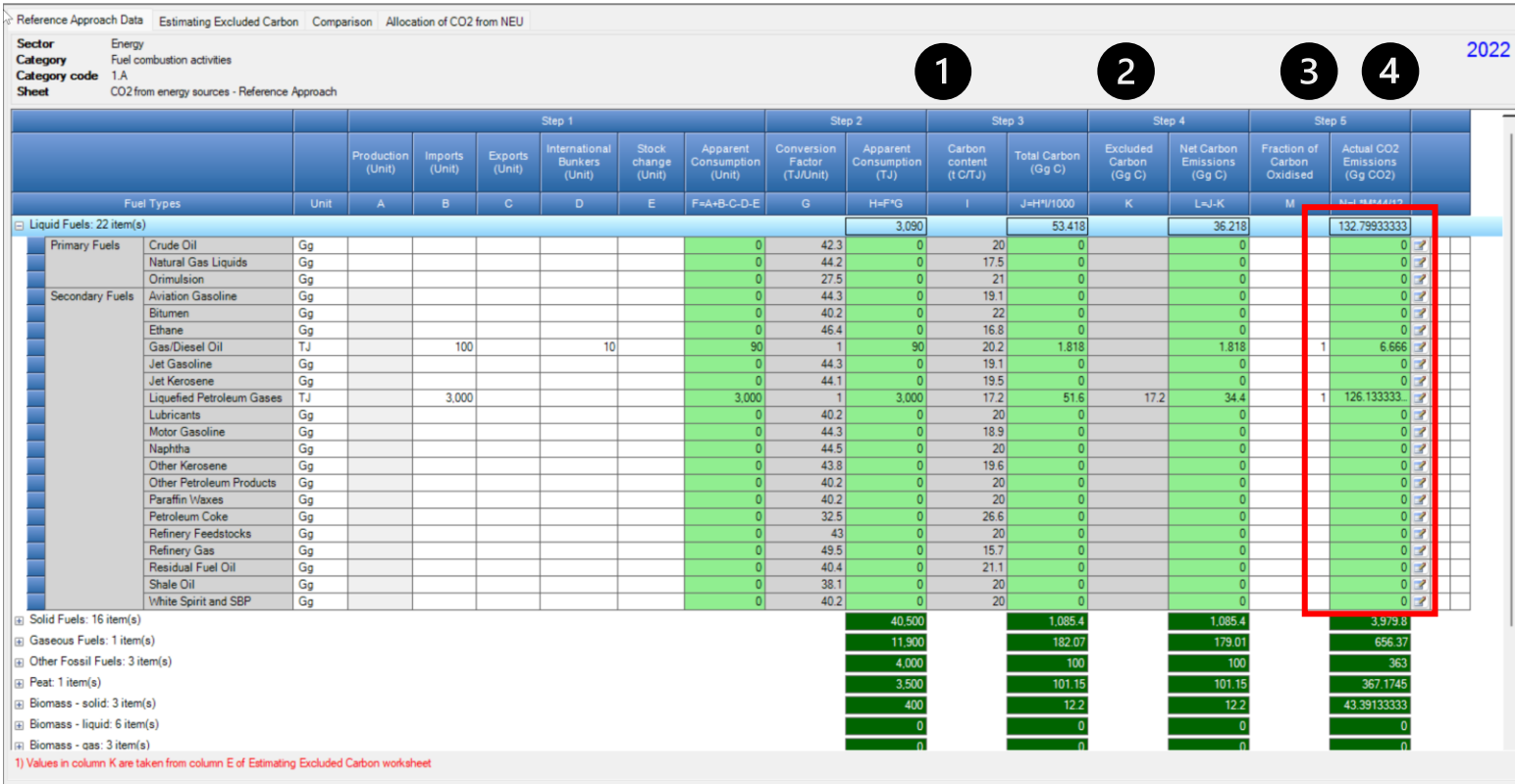

### **Step E. Comparison**

INTERGOVERNMENTAL PANEL ON Climate Cl

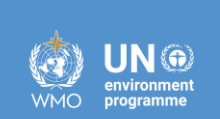

The *Software* provides results of CO<sub>2</sub> estimations under the Reference and Sectoral approaches and performs a comparison between the two approaches by each fuel, fuel type and total for the NGHGI For each fuel, enter following information:

- Worksheet **Comparison** presents the results for the **Reference Approach**, as well as main AD (apparent consumption). This worksheet also summarizes the main AD and  $CO<sub>2</sub>$  emissions calculated under the **Sectoral Approach**, by fuel type. In the Columns **|Difference|**, the *Software* provides the comparative difference between the Reference and Sectoral approaches in terms of energy consumption and  $CO<sub>2</sub>$ emissions.
- The [2006 IPCC Guidelines, Section 6.8,](https://www.ipcc-nggip.iges.or.jp/public/2006gl/pdf/2_Volume2/V2_6_Ch6_Reference_Approach.pdf#page=11) provide possible reasons for a gap between the two approaches, (expected to be less than 5%). For higher percent differences, reporting programs typically require users to provide a clear explanation and justification.

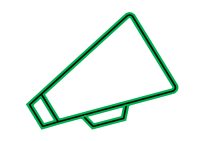

*In this example, which reason might you provide for the sectoral approach being greater than the reference approach for liquid fuels?*

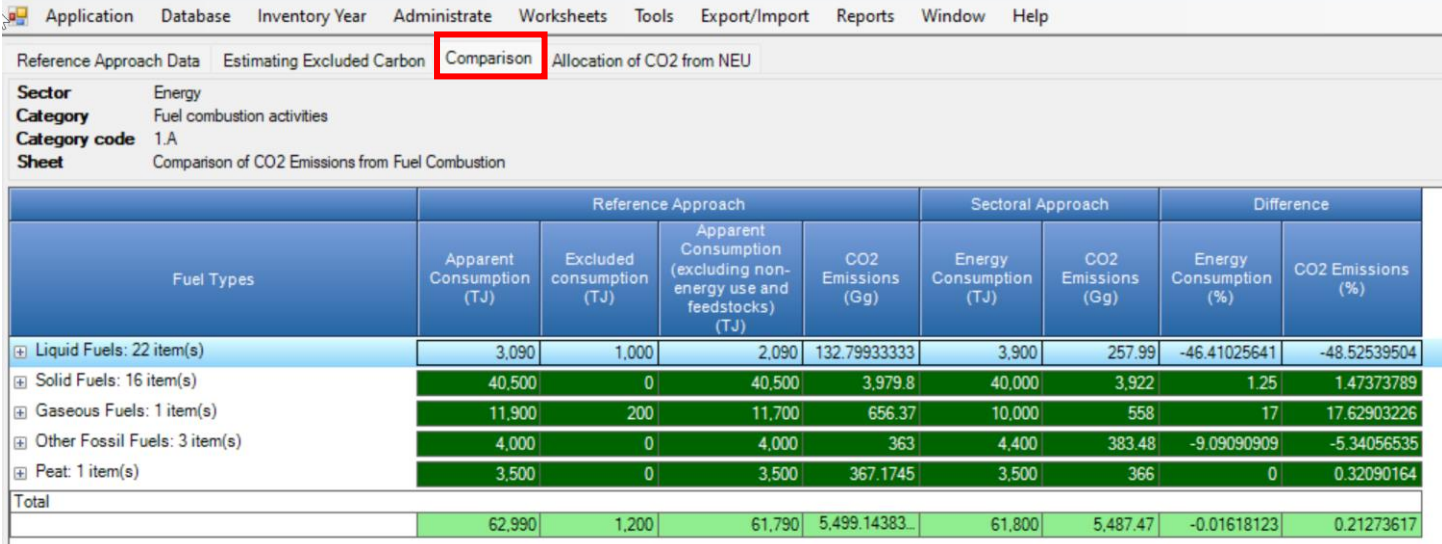

INTERGOVERNMENTAL PANEL ON Climate change

# **Step F. Allocation of CO<sup>2</sup> from NEU**

For each relevant fuel in Column |Fuel Types| that is used for NEU and for which  $CO<sub>2</sub>$  emissions from the use of that fuel are reported elsewhere, enter the following information:

1. Column  $|CO2$ neu|: enter the quantity of  $CO<sub>2</sub>$  emissions from NEU that is reported elsewhere in the NGHGI, in GgCO<sub>2</sub> (e.g. CO2 emissions from the liquified petroleum gases used in petrochemical production).

2. Column |CAT|: for each relevant fuel, click on the editing box in the left-hand side of the column and select one or more categories of the inventory where these  $CO<sub>2</sub>$  emissions are reported.

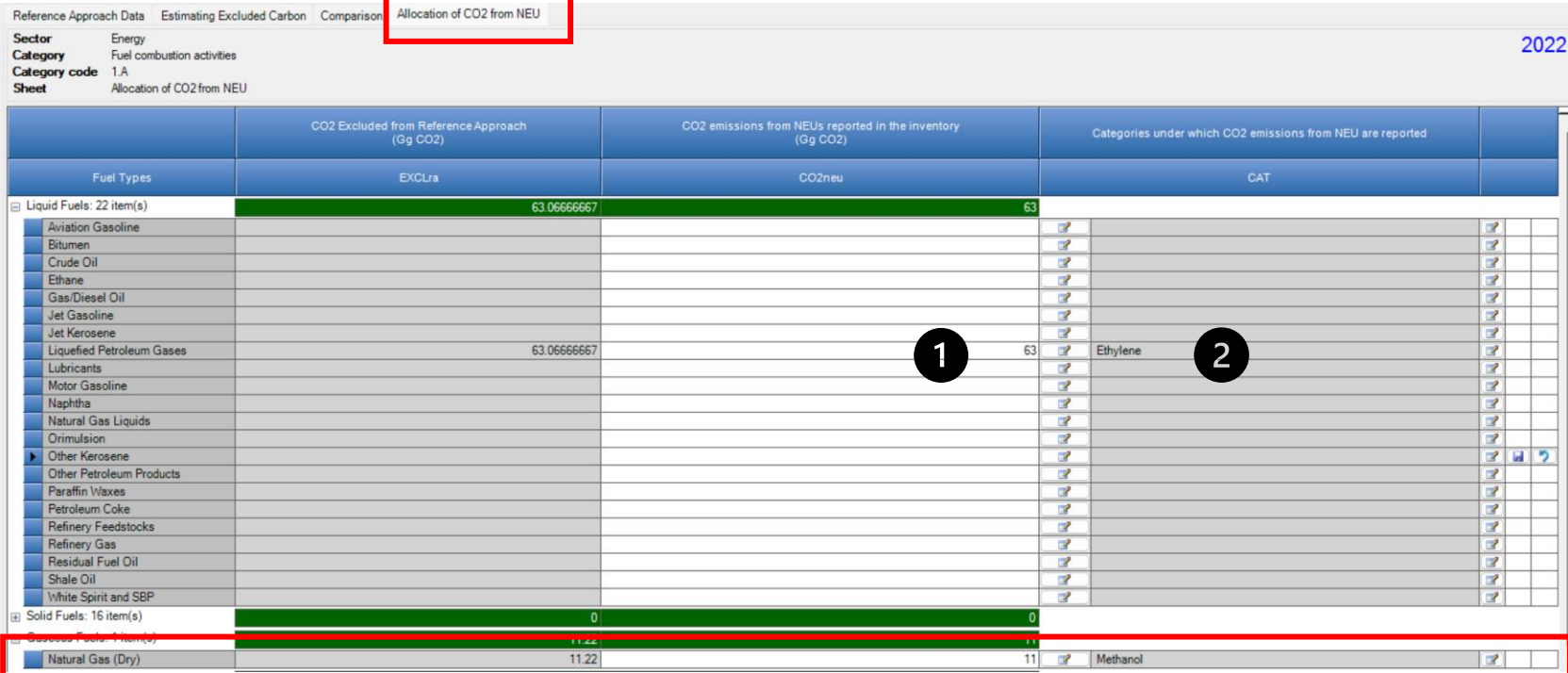

# **Allocation of CO<sup>2</sup> from Non-energy use**

INTERGOVERNMENTAL PANEL ON Climate change

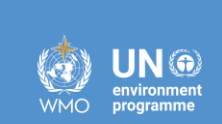

In the **Comparison slide**, the apparent consumption in the Reference approach was **higher than** energy consumption in the Sectoral Approach for gaseous fuels.

- One possible reason, could be that there is double counting of the natural gas used for combustion in the energy sector, and that used as a feedstock for the petrochemical industry (and thus reported in the IPPU sector). Recall, in the Estimating Excluded Carbon worksheet, we estimated 1,000 TJ were excluded?
- In this tab "Allocation of  $CO<sub>2</sub>$  from Non-energy use" you can indicate where this LPG was used.
- 1. CO<sub>2</sub> is automatically populated from "Estimating **Excluded carbon"**
- **2. Enter the CO<sup>2</sup> emissions reported elsewhere**
- **3. To select the category(ies)** where reported select and check appropriate category(ies)

in the dropdown. This information will be used the UNFCCC ETF Reporting Tool

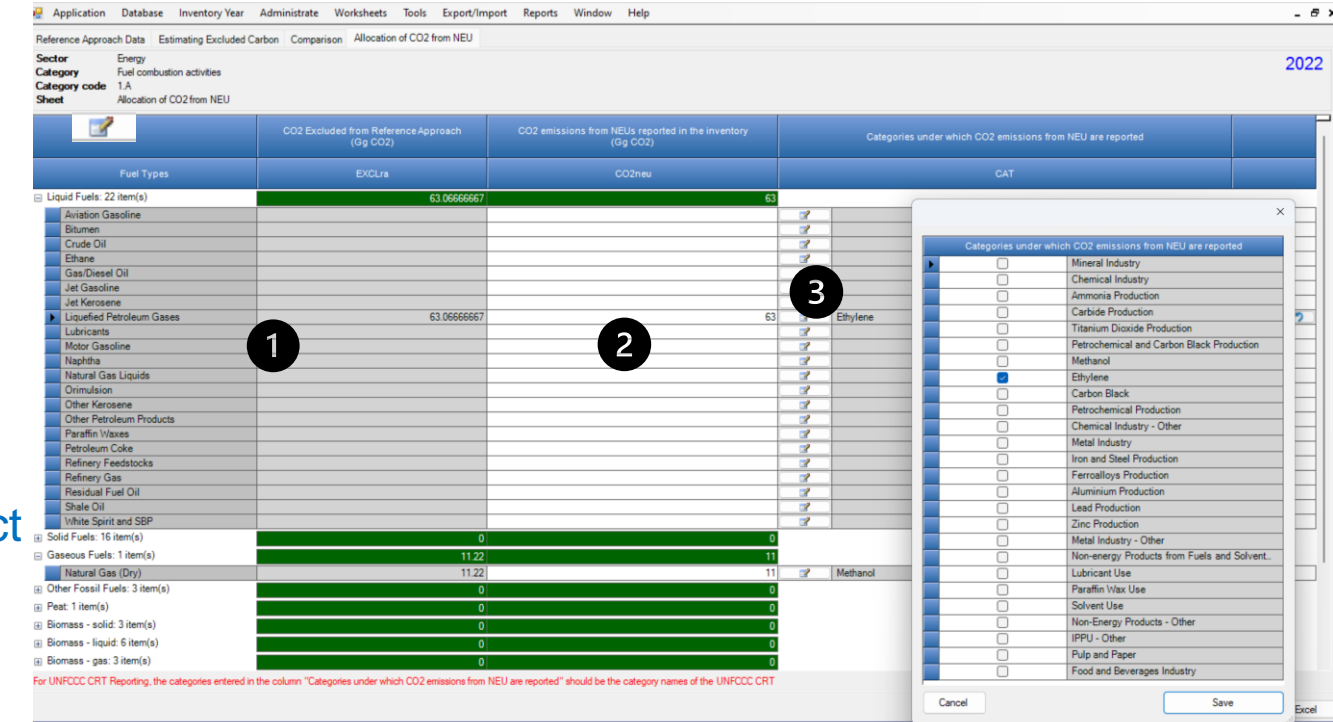

## **Access CRT Interface in Software**

**INCC** INTERGOVERNMENTAL PANEL ON Climate change

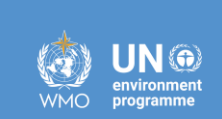

- **1. Navigate to** Main Menu and select **"Export/Import"**
- **2. Select** "Export" and "UNFCCC CRT"

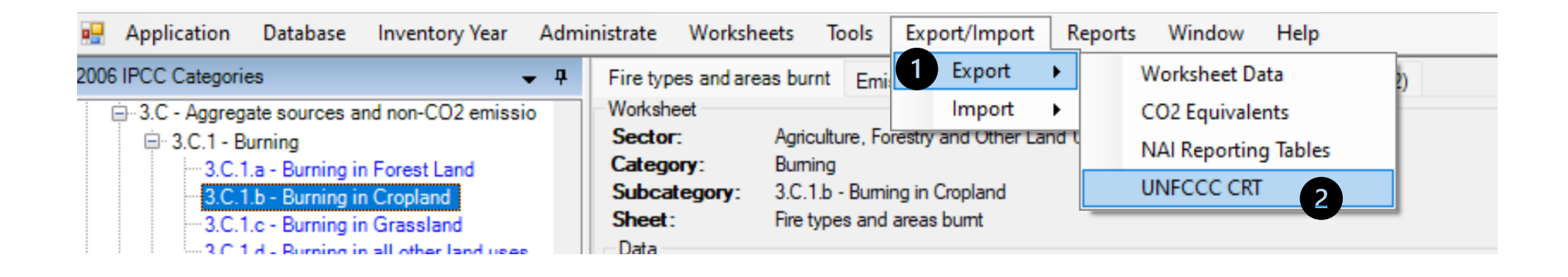

• This opens the **CRT Data Set Manager** interface

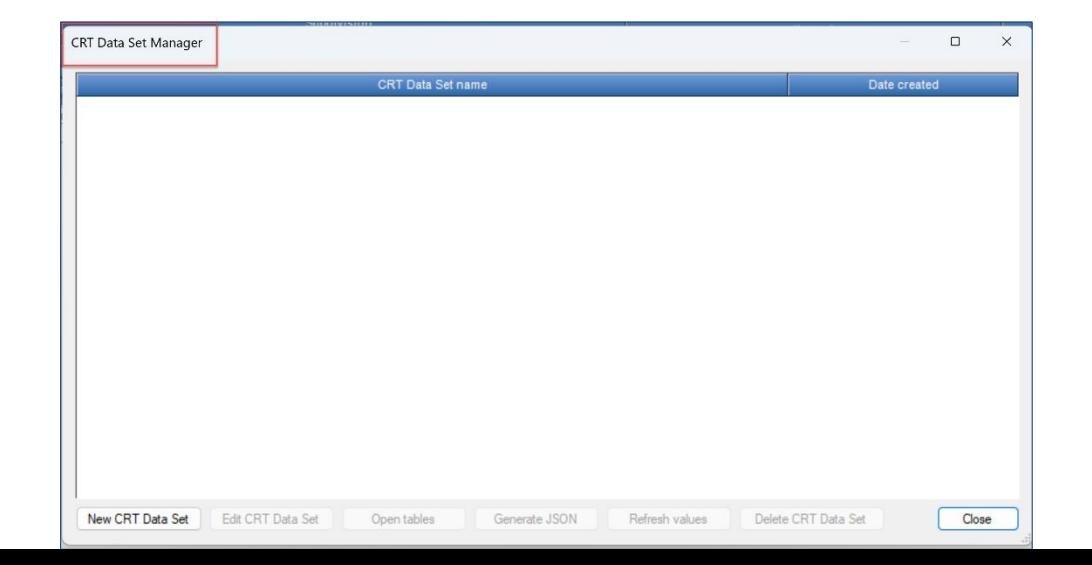

### **Create New CRT Data Set**

- **1. Select New CRT Data Set:** This action button opens a screen where properties of the new CRT Data Set are specified, managed and exported to JSON independently.
- **2. Name –** Enter name of new CRT Data Set
- **3. Years –** Select years to include in your data set
- **4. Save –** Select Save
- 5. A new data set is created

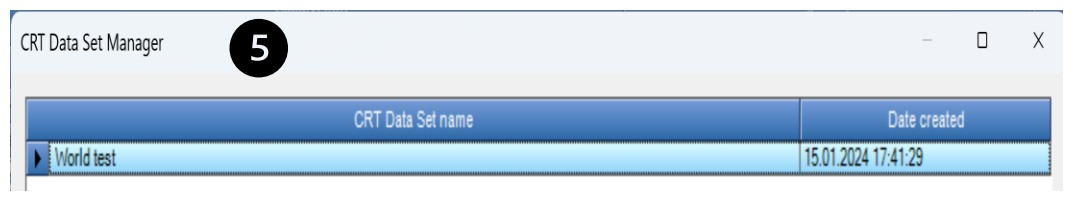

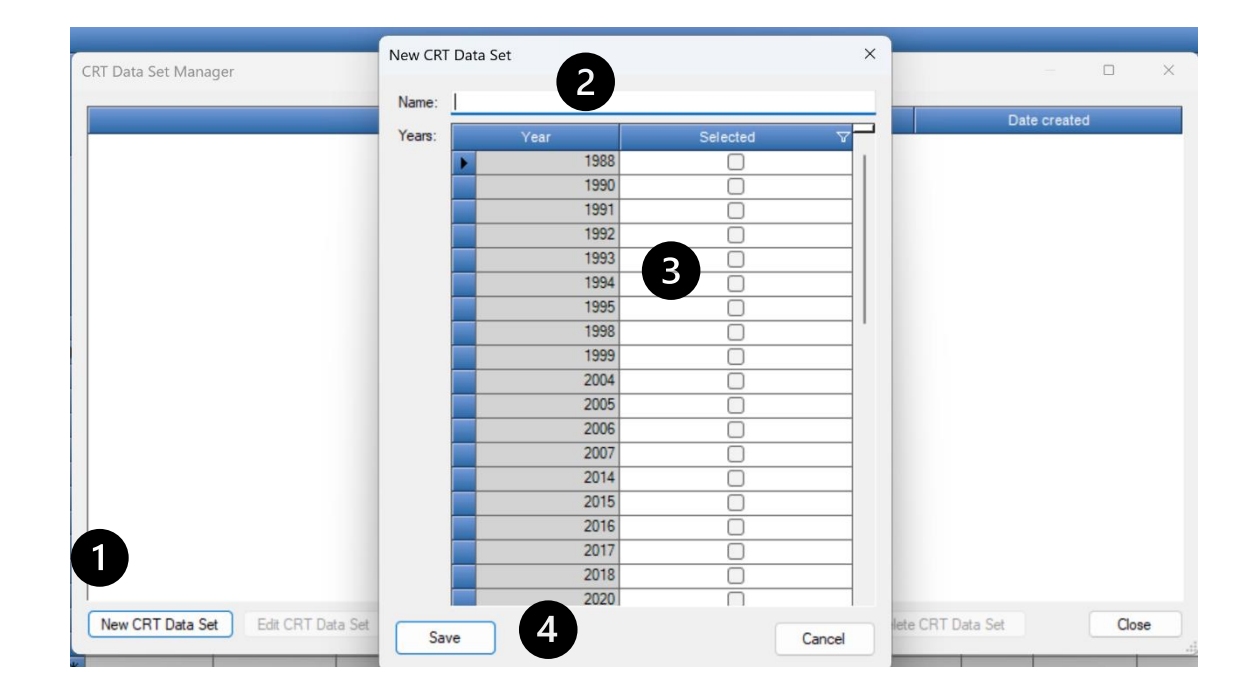

#### **NOTES:**

- The list of years for selection will include only those years that you have created in the *Software*
	- You may save in the JSON a subset of years you have in your CRT data set

S E V E N T H A S S E S S M E N T C Y C L E

INGC

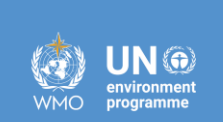

#### **Open CRTs**

• **Open Tables** is an interface that visualizes the CRT and allows you to review, manage and finalize the data for the CRT across

sectors and years for your selected CRT Data Set

**1.** Highlight the **CRT Data Set** you want to review

**2. Select Open Tables** 

- This action button opens a screen containing CRT for the currently selected CRT Data Set.
- This screen will open in a mode that allows you to switch between the visualized CRT and other *Software* screens (e.g. Worksheets). Only one visualized CRT for one CRT Data Set can be open at a time.

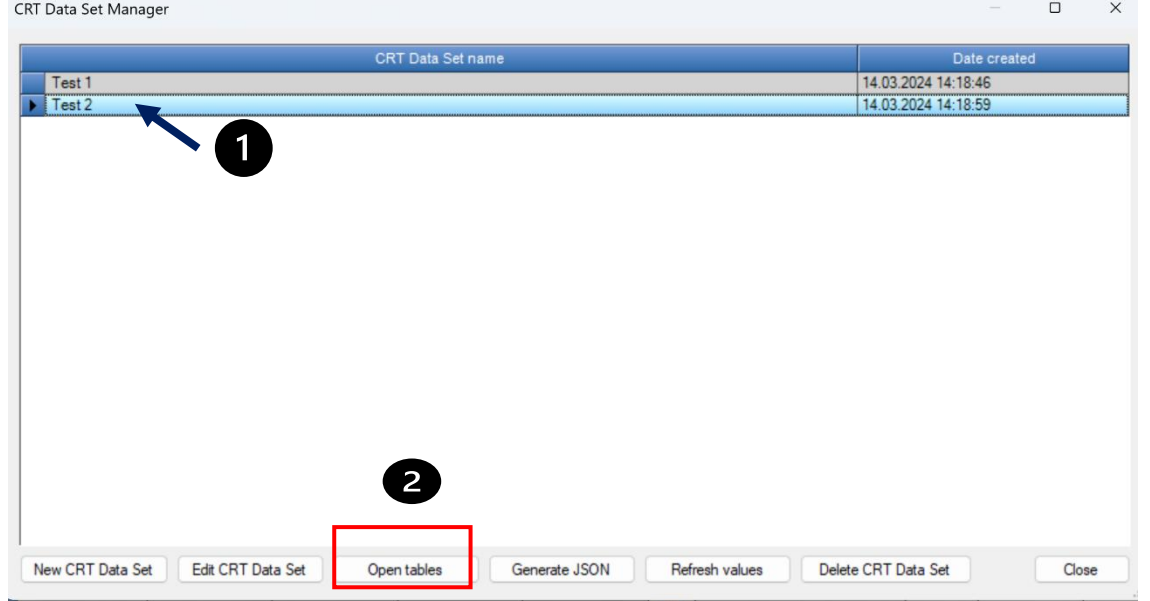

Recall, to access this screen navigate to the **Main Menu** and select **Export/Import / Export** / **UNFCCC CRT**

## **Open CRTs - Functionalities**

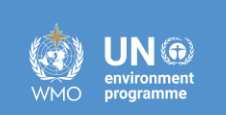

- In Open Tables, you can separately visualize each table for each sector and each year and provide additional information that will be needed for your submission in the UNFCCC ETF Reporting Tool.
- In the visualized CRT, you may:
	- **Review** your data, including data aggregations
	- **Change notation keys**
	- **Provide explanations** for **use of the notation keys "IE"** (included elsewhere) and **"NE"** (not estimated) for CRT table 9
	- Provide information on the **method and EFs used**, for Summary 3 of the CRT
	- Designate information as confidential (notation key "C")
	- Draft **"Official" comments**
	- Provide information for **documentation boxes**
	- Review **CRT footnotes**
	- Review **IPCC Inventory Software Notes**

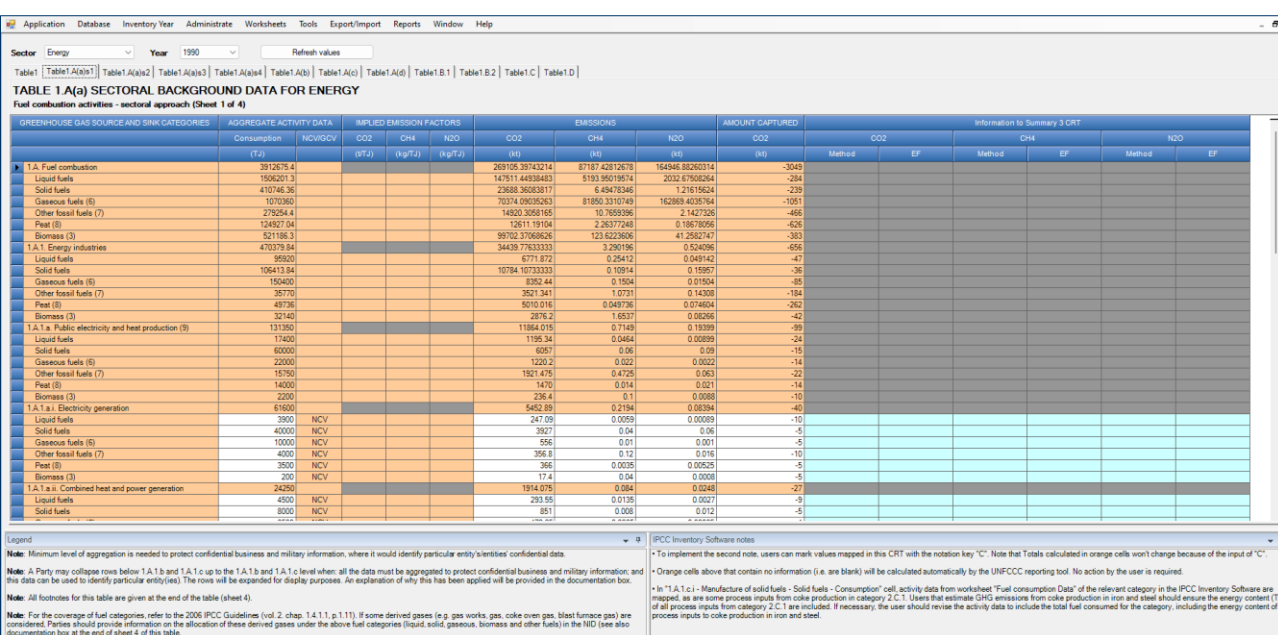

INTERGOVERNMENTAL PANEL ON Climate change

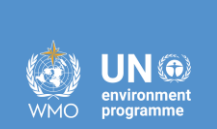

### **Generate JSON**

- Selecting this button allows you to generate a JSON file for export and subsequent upload to the UNFCCC ETF Reporting Tool.
- All tables of the CRT that belong to the selected CRT Data Set and settings selected below, will be serialized into the JSON file for selected years.
	- **1. Highlight** the **CRT Data Set** for which you want to generate a JSON file.
	- **2. Select Generate JSON**
	- **3. Select Sector(s)** you would like to include in the JSON file. You may include one, multiple, or all sectors
	- **4. Select specific table(s) of the CRT** you would like to include in the JSON file.
	- **5. Select** the **Year(s)** you want to include in the JSON file. You may, but do not have to, include all years that are in your CRT Data Set.
	- **6. Select "OK"**

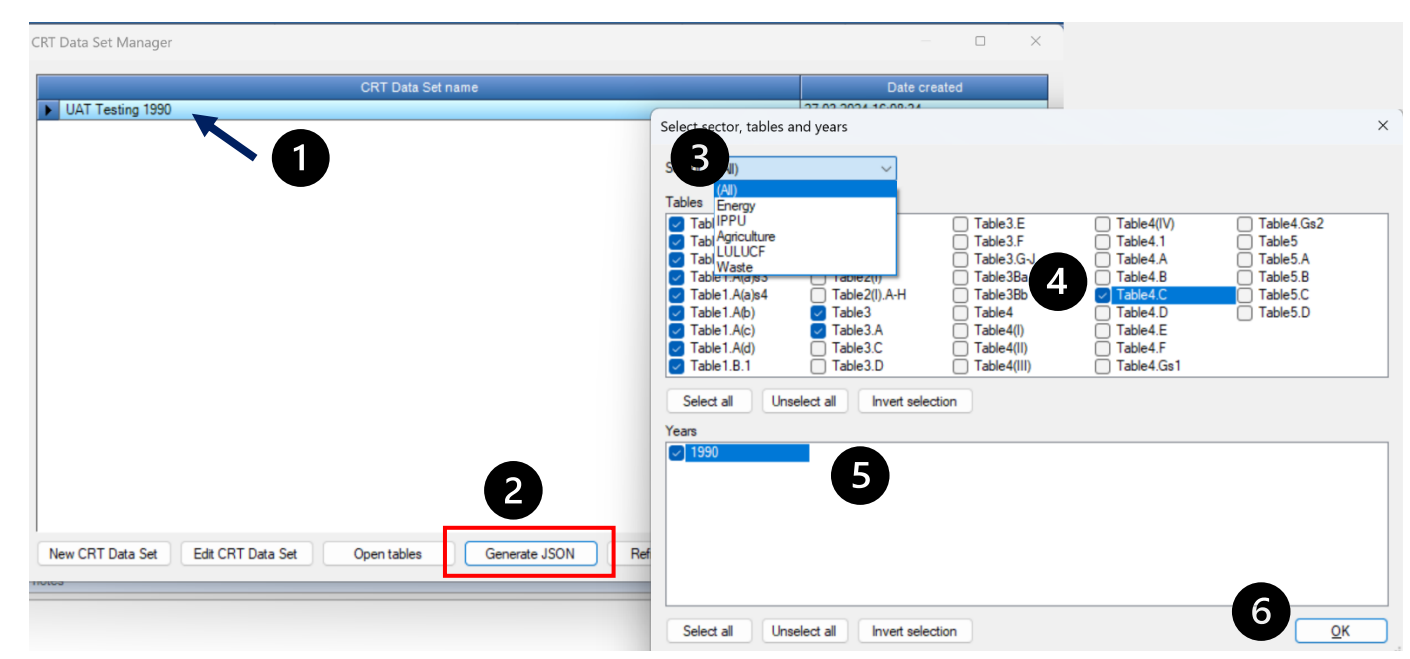

#### **Notes**:

- Recall, to access this screen navigate to the **Main Menu** and
- select **Export/Import / Export** / **UNFCCC CRT** 
	- At the time of drafting, the F gas tables of the IPPU sector are not yet available for export in JSON format.

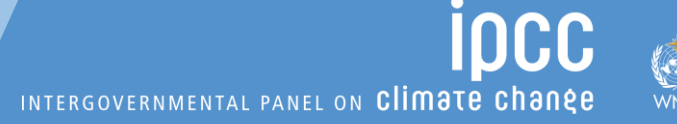

#### **Save** the JSON file to your computer. This is the file you can then upload to the ETF Reporting Tool

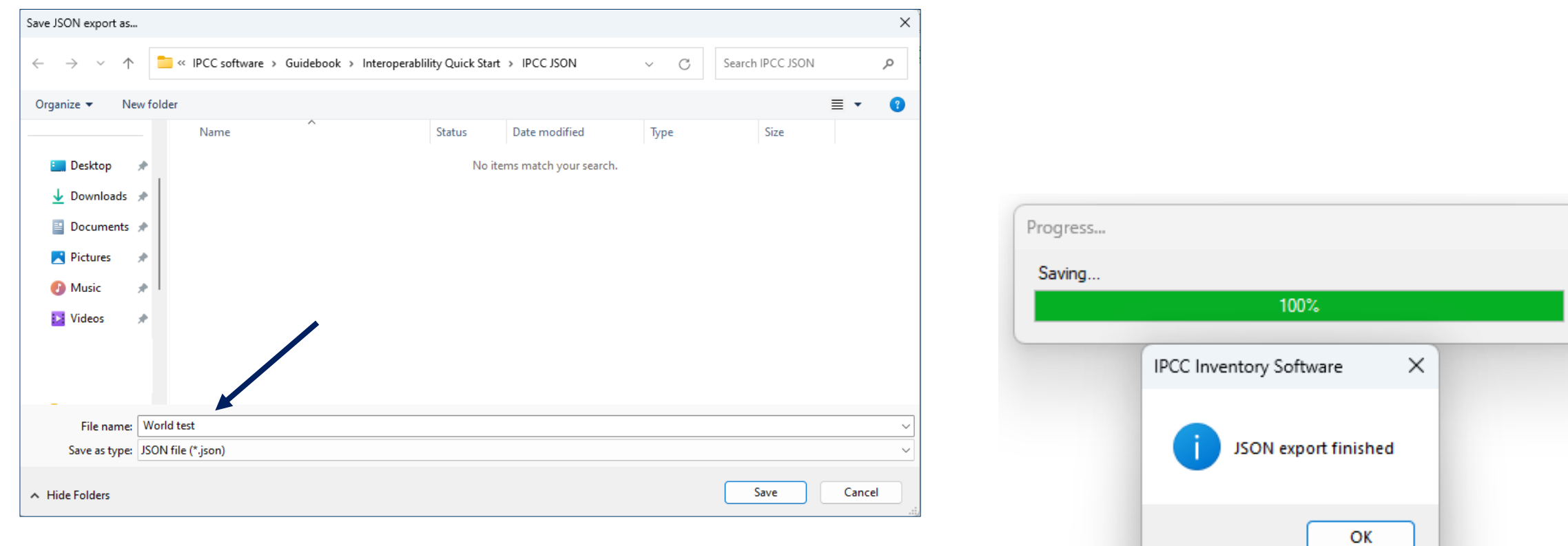

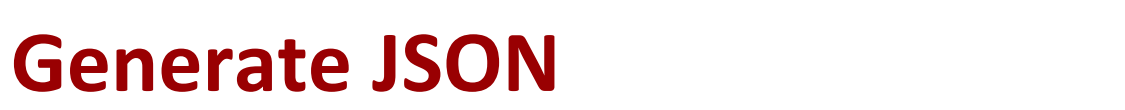